# radblue

**RPA User Guide** 

|  |  | RPA User Guide |
|--|--|----------------|
|  |  |                |
|  |  |                |
|  |  |                |
|  |  |                |
|  |  |                |
|  |  |                |
|  |  |                |
|  |  |                |
|  |  |                |
|  |  |                |
|  |  |                |
|  |  |                |
|  |  |                |
|  |  |                |
|  |  |                |
|  |  |                |
|  |  |                |
|  |  |                |
|  |  |                |
|  |  |                |

### Copyright © 2014 Radical Blue Gaming, Inc. All rights reserved.

All trademarks used within this document are the property of their respective owners. No part of this work may be reproduced in whole or in part, in any manner, without the prior written permission of Radical Blue Gaming, Inc.

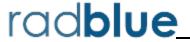

### Radical Blue Gaming, Inc.

85 Keystone Avenue Suite F Reno, Nevada 89503

call us: +1.775.329.0990 visit us: www.radblue.com

drop us an email: <a href="mailto:sales@radblue.com">sales@radblue.com</a>

### Need help?

At the RadBlue forum you can find the latest release information, report issues, get your questions answered, and submit suggestions for improving our products. Simply log on to: http://radblue.mywowbb.com

### Find out more about the GSA protocols

If you want to find out more about the Gaming Standards Association and the work being done in the area of protocol standardization for the gaming industry, we encourage you to visit their website at www.gamingstandards.com.

About RadBlue RPA User Guide

# **Contents**

| RPA User Guide                | 1  |
|-------------------------------|----|
| About RadBlue                 | 3  |
| Contents                      | 5  |
| Chapter 1: Installing RPA     | 13 |
| About the RPA Installation    | 13 |
| Pre-installation Requirements | 13 |
| Computer Requirements         | 13 |
| Install RPA on Windows        | 14 |
| Install RPA on Linux          | 15 |
| Uninstall RPA                 | 16 |
| Chapter 2: Getting Started    | 17 |
| About RPA                     | 17 |
| Using SSL                     | 18 |
| Additional Resources          | 18 |
| Supported GSA Versions        | 18 |
| Review the RPA User Interface | 19 |
| Menu Bar (1)                  | 20 |
| Tools                         | 22 |
| Help                          | 22 |
| Layout Tabs (2)               | 22 |
| Control Panel (3)             | 22 |
| Object Windows (4)            | 23 |
| Floor Tabs (5)                | 23 |
| About the Garbage Collector   | 24 |

| RPA Configuration Overview                                        | 24 |
|-------------------------------------------------------------------|----|
| Configure RPA for G2S                                             | 25 |
| Configure the EGM                                                 | 27 |
| Configure the G2S Host                                            | 27 |
| Configure RPA for S2S                                             | 28 |
| Configure S2S Edge Server                                         | 30 |
| Configure the S2S Central Server                                  | 30 |
| Configure RPA Options                                             | 31 |
| Configure RPA to Run as RGS                                       | 31 |
| Install a Custom Schema File (Optional)                           | 32 |
| Add a New Schema to RPA with Disruptive Filters (Optional)        | 32 |
| Force Stronger Encryption (Optional)                              | 33 |
| Configure RPA with Multiple EGMs and Hosts                        | 34 |
| Configure RPA for Multiple Hosts                                  | 35 |
| Configure EGMs to Communicate with RPA                            | 38 |
| Add Additional Hosts in the EGM through the setCommChange Command | 39 |
| View Message Activity for Multiple EGMs and Hosts                 | 41 |
| Chapter 3: Using RPA                                              | 43 |
| RPA Layout                                                        | 43 |
| Configuring the RPA                                               | 44 |
| View Summary Statistics                                           | 45 |
| View Summary Received Commands                                    | 45 |
| View Errors                                                       | 46 |
| Chapter 4: Using Disruptive Filters                               | 49 |
| About Disruptive Filters                                          | 49 |
| View Disruptive Filters                                           | 50 |

| Edit a Filter Set                                     | 50 |
|-------------------------------------------------------|----|
| Change the Filter Set Name and Description            | 50 |
| Change the Schema Used for Disruptive Filters         | 51 |
| Enable/Disable Individual Filters                     | 51 |
| Configure Automatic Filters                           | 52 |
| Using Automatic Filter Control                        | 54 |
| Configure Commands and Events for Interactive Filters | 55 |
| Using the Interactive Filter Control                  | 56 |
| Chapter 5: Available Filters                          | 59 |
| About Available Disruptive Filters                    | 59 |
| Add Valid Attribute Filter (G2S)                      | 60 |
| Add Valid Attribute Filter Code Examples              | 61 |
| Class                                                 | 61 |
| Command                                               | 61 |
| g2sBody                                               | 62 |
| g2sMessage                                            | 62 |
| Sub-Element                                           | 63 |
| Add Valid Element Filter (G2S)                        | 63 |
| Add Valid Element Filter Code Examples                | 64 |
| Class                                                 | 64 |
| Command                                               | 65 |
| g2sBody                                               | 66 |
| g2sMessage                                            | 66 |
| Sub-Element                                           | 67 |
| Application-Level Error Filter (G2S)                  | 68 |
| Attribute Replacement (G2S)                           | 68 |

|   | Change Host ID/EGM ID Filter (G2S)                | /0 |
|---|---------------------------------------------------|----|
|   | Comm Host List Filter (G2S)                       | 71 |
|   | CommsOnline Filter (G2S and S2S)                  | 71 |
|   | Duplicate Message Filter (G2S)                    | 72 |
|   | Edit Message Filter (G2S)                         | 73 |
|   | Event Data Filter (G2S)                           | 74 |
|   | Message Delay Filter (G2S)                        | 75 |
|   | Message-Level Error Filter (G2S)                  | 77 |
|   | Resend Filter (G2S and S2S)                       | 78 |
|   | Retry Filter (G2S and S2S)                        | 79 |
|   | Set Comm Change Filter (G2S)                      | 80 |
|   | S2S Header Filter (S2S)                           | 81 |
|   | S2S Reply to System Filter (S2S)                  | 81 |
|   | Toggle Session Type Filter (G2S)                  | 82 |
| ( | Chapter 6: Using the Message Transcript           | 83 |
|   | Working with the Message Transcript               | 83 |
|   | Transcript Column Headers                         | 85 |
|   | Filter Transcript Messages Using the Quick Filter | 86 |
|   | What Are You Looking for in the Transcript?       | 86 |
|   | Load Messages into the Transcript                 | 87 |
|   | Compare Messages in the Transcript                | 88 |
|   | Filter Messages in the Transcript                 | 89 |
|   | Search the Content of Transcript Messages         | 90 |
|   | View Command Objects through the Transcript       | 91 |
|   | View the Event Report                             | 92 |
|   | Add a Comment to a Transcript Message             | 93 |

| Export Message Content to Excel                           | 94  |
|-----------------------------------------------------------|-----|
| Export Transcript Entries                                 | 95  |
| Clear the Transcript Display                              | 96  |
| Clear the Transcript Database                             | 96  |
| Chapter 7: Using the Transcript Analysis Report           | 97  |
| About the EGM Transcript Analysis Report                  | 97  |
| Generate the Transcript Analysis Report                   | 98  |
| Navigating the Transcript Analysis Report File            | 98  |
| Sample Transcript Report                                  | 99  |
| Device Commands                                           | 99  |
| Device States                                             | 99  |
| Events                                                    | 99  |
| G2S ACKs That Have Errors                                 | 99  |
| Messages                                                  | 100 |
| Meters                                                    | 100 |
| Sessions                                                  | 101 |
| Transcript                                                | 101 |
| Transcript Summary                                        | 102 |
| Chapter 8: Using the Advanced Transcript Analyzer         | 103 |
| About the Advanced Transcript Analyzer                    | 103 |
| Review the Advanced Transcript Analyzer Layout            | 104 |
| Get Started Analyzing Command Data                        | 105 |
| Filter Advanced Transcript Analysis Report                | 107 |
| Generate a PDF of the Advanced Transcript Analysis Report | 108 |
| Chapter 9: Using the Multicast Transcript                 | 111 |
| Working with the Multicast Transcript                     | 111 |

| Multicast Transcript Column Headers                | 111 |
|----------------------------------------------------|-----|
| Filter Multicast Transcript Records Quickly        | 112 |
| Load Messages into the Multicast Transcript        | 112 |
| Receive Real-Time Data in the Multicast Transcript | 113 |
| View the Content of a Multicast Message            | 113 |
| Search the Content of a Multicast Message          | 114 |
| Clear the Multicast Transcript Display             | 114 |
| Clear the Multicast Transcript Database            | 114 |
| Clear the Multicast Listeners                      | 115 |
| Chapter 10: Using Watchables                       | 117 |
| About Watchables                                   | 117 |
| About XPath Expressions                            | 118 |
| XPath Expression Format                            | 118 |
| Sample XPath Expressions                           | 118 |
| XPath References                                   | 118 |
| Boolean Expression Usage                           | 119 |
| Clear All Watchable Data                           | 119 |
| Copy a Watchable                                   | 120 |
| Create a New Watchable                             | 121 |
| Delete a Watchable                                 | 121 |
| Edit a Watchable                                   | 122 |
| Select Attribute(s) to Track in Watchables         | 123 |
| View a Watchable                                   | 124 |
| Appendix A: Troubleshooting                        | 127 |
| About the Debug Console                            | 127 |
| Clear the Debug Log Display                        | 128 |

| Filter Debug Messages                                                             | 128 |
|-----------------------------------------------------------------------------------|-----|
| What to Do If You Can't Resolve an Error                                          | 129 |
| Appendix B: Customizing RPA                                                       | 131 |
| Configuring Desktop Options                                                       | 131 |
| Configuring RPA Engine Options                                                    | 132 |
| General                                                                           | 132 |
| Transport                                                                         | 133 |
| Transcript Filters                                                                | 135 |
| Database                                                                          | 135 |
| G2S Endpoints                                                                     | 136 |
| Edit EGM Endpoints                                                                | 137 |
| Delete a G2S Endpoint                                                             | 137 |
| Set EGM Endpoint Timeout                                                          | 137 |
| Add a G2S Host Endpoint                                                           | 138 |
| Edit a G2S Host Endpoint                                                          | 139 |
| S2S Endpoints                                                                     | 139 |
| Edit the S2S Client Endpoint                                                      | 141 |
| Edit the S2S Host Endpoint                                                        | 142 |
| Configure Security Options                                                        | 143 |
| Configure General Security Options                                                | 144 |
| Enable and Configure OCSP                                                         | 145 |
| Create or Import a Signed Certificate                                             | 146 |
| Load a Self-Signing Certificate                                                   | 147 |
| Use SCEP to Request a Certificate                                                 | 149 |
| Load a Third-Party Certificate                                                    | 151 |
| Obtain a Signed Certificate Using Microsoft Active Directory Certificate Services | 153 |

| Manage Key Store Options          | 156 |
|-----------------------------------|-----|
| Import a PKCS #12 File            | 157 |
| Configure Filter Options          | 158 |
| Add a Filter Set                  | 161 |
| Edit a Filter Set                 | 164 |
| Set or Clear the Default Filter   | 164 |
| Delete a Filter Set               | 164 |
| Configure License Manager Options | 165 |
| Load a New License File           | 166 |
| Index                             | 167 |

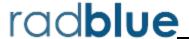

### About the RPA Installation

RPA is available for both Windows and Linux operating systems.

### **Pre-installation Requirements**

- 1. If you are using a student license, note that the computer you install RPA on must have a network connection. If it does not, you will not be able to send multicast commands successfully.
- 2. If you have a previous version of the tool installed, remove it before installing the new version.
- 3. You must have the RPA license file on your computer prior to installing RPA. If you are using a special version of RPA, you must have a license for that version. If you have not received an RPA license file, contact RadBlue Support.

### **Computer Requirements**

The minimum requirements for computers running the protocol analyzer are:

- Operating System (32- or 64-bit): Windows (Vista or 7) or Linux
- Memory: 4 GB (minimum)
- Disk Space: 250 MB

### **Install RPA on Windows**

Follow these steps to install RPA.

- 1. Double-click **RPA\_x\_x\_x.exe**.
- 2. Click **Next**.
- 3. Review the RadBlue click-through agreement, and select **I accept the agreement** to accept the agreement.
- 4. Click Next.
- 5. Type the location where you want the RPA application installed, or click **Browse** to navigate to the location.
- 6. Click Next.

If you have a previous version of the tool installed, you are prompted to remove it before installing the new version. Click **Next** to uninstall the previous version before continuing with the new installation, or click **Back** to install the new version in a different directory.

7. Click **Browse**, and navigate to the location of the RPA license file.

**Note:** For version 34 and higher, if you install a version of RPA over an existing version, you can choose to use the existing license. If you do not want to use the existing license, you can browse to a new license. Note that this option is only available when you install RPA over a previous installation. All components of the previous installation are removed by the installer except the license file and any backup files.

- 7. Click **Next**.
- 9. Select the **Start Menu folder** for RGS.

If you only want to create a shortcut for the current user, clear the **Create shortcuts for all users** checkbox.

If you do not require a Start Menu folder for RPA, select **Don't create a Start Menu** folder.

- 10. Click **Finish**.
- 11. Double-click the RPA desktop icon to launch the application.

### Install RPA on Linux

Follow these steps to install RPA on a Linux operating system.

- 1. Download the tool's self-extracting install script from the RadBlue website onto your Linux computer.
- 2. Make the downloaded install script executable by typing the following command: **chmod** +x script\_name.sh
- 3. Run the install script using the format:
  - /script\_path/script\_name.sh
- 4. If you do not have Java installed on the computer, type y to install a JRE.
- 5. Click Next.
- 6. If you accept the RGS licensing terms, select I accept the agreement, and click Next.
- 7. Type the location of the directory where you want to install RGS, or click **Browse** to navigate to a location.
- 8. Click Next.

**Note:** If you have a previous version of the tool installed, you are prompted to remove it before installing the new version. Click **Next** to uninstall the previous version before continuing with the new installation, or click **Back** to install the new version in a different directory.

9. Navigate to the location of the RGS license file, and click **Next**.

**Note:** For version 34 and higher, if you install a version of RPA over an existing version, you can choose to use the existing license. If you do not want to use the existing license, you can browse to a new license. Note that this option is only available when you install RPA over a previous installation. All components of the previous installation are removed by the installer except the license file and any backup files.

10. Click **Finish**.

### **Uninstall RPA**

You can uninstall RPA through the **Uninstall** option (**Start > All Programs > RadBlue Protocol Analyzer**) or by running the **uninstall.exe** file in the RPA installation directory.

When RPA is uninstalled, a backup folder is created in the RPA directory that saves the installation's security and configuration parameters. When a subsequent RPA version is installed, the installer uses the backed up data to populate security and configuration settings, so you do not need to re-key the information into the new installation.

**Note:** Backup files are **not** available for versions using student licenses, which always use default values for upgrades.

The backup folder is located in the RPA installation directory. The following files are saved in the backup folder:

- All Java Keystore Files (.jks)
- scep\_config.xml
- security\_manager.xml
- webserver.xml
- Derby Port
- SOAP Address
- SOAP Inbound Port
- SOAP Outbound Port
- SSL Inbound Port
- SSL Outbound Port
- Schema Name

- Schema Version
- Side 1 Display Name (Side 1: EGM/Edge)
- Side 1 Location URI
- Side 1 Schema Version
- Side 1 GZIP Enabled
- Side 1 SSL Enabled
- Side 2 Display Name (Side 2: Host/Central)
- Side 2 Location URI
- Side 2 Schema Version
- Side 2 GZIP Enabled
- Side 2 SSL Enabled

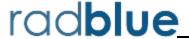

### **About RPA**

The RadBlue Protocol Analyzer (RPA) verifies that G2S or S2S messages sent between two endpoints have been implemented according to GSA messaging standards.

These two endpoints consist of a system on one end, and either an EGM or a system on the other end. The Protocol Analyzer sits between the two endpoints, receives messages from each side, verifies the messages, and forwards them on to their destination.

RPA can connect with up to five hosts at once; the RPA must be configured to support each host.

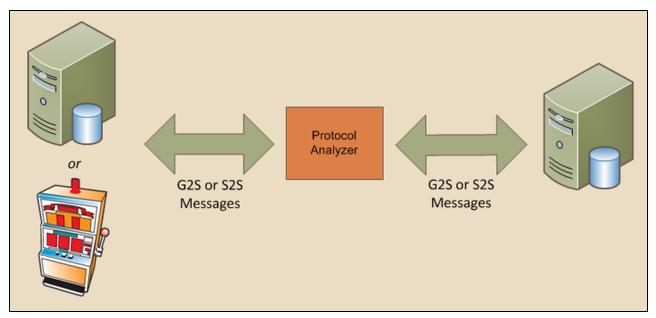

RPA overview.

In addition, the optional disruptive filter set feature lets you manipulate messages that pass through RPA. See About Disruptive Filters for more information.

# **Using SSL**

The Protocol Analyzer supports SSL authentication and encryption. You have the option to enable SSL for each endpoint.

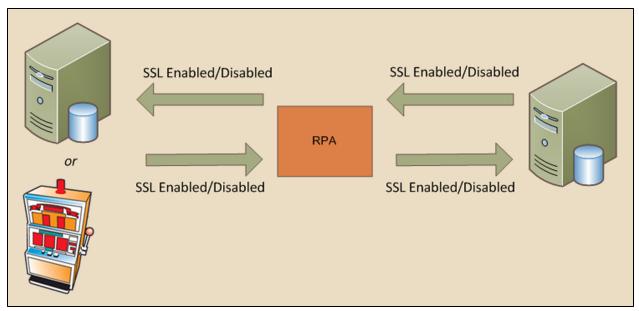

Enable/disable SSL for each portion of the trip between endpoints.

### **Additional Resources**

- RPA Release Notes
- Quick Start

# **Supported GSA Versions**

The following Gaming Standards Association (GSA) protocol versions are supported by RPA:

| Protocol | Versions |       |       |
|----------|----------|-------|-------|
| G2S      | 1.1.0    | 2.1.0 |       |
| S2S      | 1.2.6    | 1.3.1 | 1.4.2 |

### **Review the RPA User Interface**

The RPA layout changes slightly depending on whether or not you are using <u>disruptive filters</u>.

Let's take a look at the RPA user interface with disruptive filters.

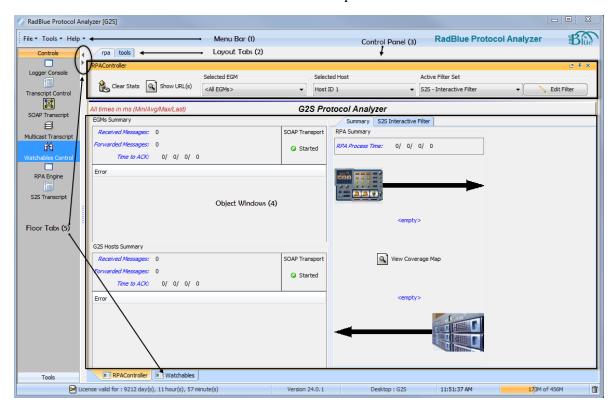

With Disruptive Filters

# Menu Bar (1)

From the menu bar you can access product options.

# File

| Menu Option  | Description                                                                                                    | Screen                                                                                                    |
|--------------|----------------------------------------------------------------------------------------------------|----------------------------------------------------------------------------------------------------|
| New Desktop  | Select to create a new desktop. The <i>desktop</i> is a collection of objects and tabs that constitute the work area of the tool.  Type the name of the new desktop, and click <b>Save</b> | Enter Desktop Name  Enter Desktop Name  Save  Cancel                                                                 |
| Open Desktop | Select to change the current desktop. When you save a desktop, it becomes available in the Select Desktop list.  Highlight the desktop you want to use, and click Select.                  | Select Desktop  Select Desktop  SmartEGM  SmartEGM-TT   Please select a desktop from the above list.  Select  Cancel |
| Save Desktop | Select to save the current desktop. Once you save a desktop, you can open it at any time by selecting Open Desktop.  Click OK.                                                             | Save Confirmed  Desktop layout has been saved.                                                                       |

| Menu Option      | Description                                                                                                    | Screen                                                                                                    |
|------------------|----------------------------------------------------------------------------------------------------|----------------------------------------------------------------------------------------------------|
| Add Layout       | Select to add a new layout. The <i>layout</i> is a series of tabs on the desktop, used to organize objects by function. Within each layout, objects can be placed next to each other, or on top of each other (in which case they are accessed by object tabs). Type the name of the new layout, and click <b>Save</b> . | Enter Layout Name Enter Layout Name  Save  Cancel                                                                                                    |
| Remove Layout    | Select to delete the currently displayed layout.  Click <b>Yes</b> to delete the layout.                                                                                                    | Confirm Delete  Are you sure you wish to remove the current layout?  Yes No                                                                                                    |
| Import Configure | Select to import all configuration settings for the tool, exported from another version of the same tool, including security certificates. This option is used when you want to quickly set up a specific configuration for the tool that is already set up in another version of the tool.                              | Import Configuration  Look IV: Configure of Configure Particular  Recent there  Desires  Hy Documents  File name: Configure_Trod version]_Settlike.ap  Import Configuration  File concert                                                                                                    |
| Export Configure | Select to export all configuration settings for the tool, including security certificates. The resulting ZIP file can then be imported into another version of the same tool.                                                                                                    | Export Configuration  Look in Debtop  Debtop  Ferror Stems  Ny Doubleth MMC KS (p)  Solvine (b) Audio CD  Solvine (b) Audio CD  Solv |
| Export Debug     | Select to create a ZIP file of troubleshooting information that can be sent to RadBlue support or used with the RadBlue Analysis Suite (RAS). Browse to the location where you want to save the ZIP file, and click <b>Save</b> .                                                                                        | Seve in:    Computer                                                                                                    |
| Exit             | Select to close the product.                                                                                                    |                                                                                                    |

### **Tools**

| Option                   | Short<br>cut | Description                                                                                               |
|--------------------------|--------------|----------------------------------------------------------------------------------------------------|
| Configure                | F2           | Select to see configuration options.                                                                      |
| Toggle Floor Tab         | F3           | See Floor Tabs below.                                                                                     |
| GSA Message<br>Validator | F4           | Allows you to paste in a sample XML document and see if the message is valid against the selected schema. |

# Help

| RPA Help   | Select to launch RPA Help system.                                |  |  |
|------------|------------------------------------------------------------------|--|--|
| Contact Us | Select to open the contact page of the RadBlue web site.         |  |  |
| About RPA  | Select to see the copyright, licensing, and version information. |  |  |

# Layout Tabs (2)

| Layout Tabs | Description                                                                  |  |  |
|-------------|------------------------------------------------------------------------------|--|--|
| RPA         | Lets you see messages as they are passed between the two endpoints. You can: |  |  |
|             | view all messages                                                            |  |  |
|             | set up specific message types on a "watch" list                              |  |  |
|             | easily identify non-compliant message                                        |  |  |
|             | view the XML document behind a message                                       |  |  |
|             | use custom protocol schema                                                   |  |  |
| Tools       | Lets you configure tests so you can monitor remotely.                        |  |  |

# **Control Panel (3)**

The control panel lets you

- **Clear** the Summary tab (right-side of screen) data with one press of the button.
- Show URL(s) for RPA EGMs, SSL EGMs, and Hosts
- **Select EGM** to test up to five EGMs at once. See Configure RPA with Multiple GEMS and Hosts
- **Select Host** to test up to five hosts at once. RPA must be configured to support each host.
- Add and Edit a G2S or S2S disruptive filter set of features to manipulate messages that pass through the RPA. See <u>About Disruptive Filters</u> for more information.

### **Object Windows (4)**

There are three major sections of the object window:

- Client Side Information showing all EGM error messages for each connection.
- Host Side Information showing all error G2S messages for each connection.
- Summary tab showing all statistics about the messages received from each endpoint as well as the Protocol Analyzer.

See RPA Layout for more information about using these windows.

### Floor Tabs (5)

**Open/Close** - The floor tab displays objects that you can drag and drop onto an *Object Window* when you want to create a custom desktop or layout.

Open this window using the arrows on the interface screen, or by going to **Tools** > **Toggle Floor Tabs**.

This panel contains views that you can see when you click the bars: General and Tools.

- When you drag and drop an object from one of these views, the object opens as a tab.
- Click and hold the tab to open it into a floating window.
- When you find a custom layout, save that desktop, go to **File > Save Desktop**

**About Objects** - Objects contain a single function (or group of functions) that you work with in the tool. They are populated from the tool's data model. The data model reflects all of the data that has been captured by the tool and any updates that are received while the tool is running.

When you first start the tool, all of the objects are empty. As messages are received by the tool, the appropriate objects are updated automatically. New objects are updated based on what's in the tool's data model.

As a result, objects are immediately populated when dragged onto a layout, as long as the tool has been running for a while and has received the applicable command. The same behavior holds true when switching between desktops. If the command is in the data model, the object is automatically populated.

### **About the Garbage Collector**

The Garbage Collector lets you reclaim memory that is no longer in needed in order to improve tool performance. To use the Garbage Collector, click the garbage can (i) icon in the lower right corner of the user interface.

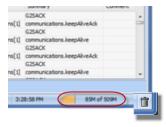

# **RPA Configuration Overview**

To get up and running on RPA, follow these steps:

- 1. Configure RPA for G2S or Configure RPA for S2S
- 2. Configure Protocol Analyzer Startup Options
- 3. Configure RPA to Run As RGS (Optional)
- 4. Install a Custom Schema File (Optional)
- 5. Add a New Schema to RPA with Disruptive Filters (Optional)
- 6. Force Stronger Encryption (Optional)

# **Configure RPA for G2S**

Use the following instructions to configure RPA on a Game-to-System (G2S) network, in which a host communicates to one or more EGMs.

If possible, we recommend that you configure RPA without SSL first, get communications working, and then enable SSL. If you configure SSL on first use, be sure that you enter all URLs correctly and check the SSL Enabled checkbox under the Host Side Information option.

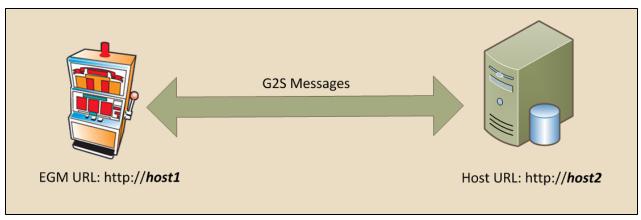

Game-to-System endpoints.

- 1. Record the Host URL (http://[host2]), to be entered in step 4c.
- 2. Create the From URL for the Protocol Analyzer.
  - a. Select **Configure** from the menu bar.
  - b. Select **Engine Options**.

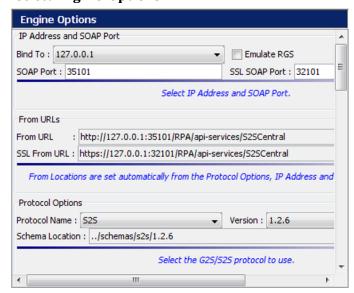

- c. Set the **IP Address** and **SOAP Port** number.
  - **Bind To** Click the drop-down arrow, and select the IP Address that you want RPA to use for communications. If the RPA, EGM and host are all running on the same computer, select **127.0.0.1** (localhost).
  - **SOAP Port** Enter the port that you want RPA to use for communications. We recommend that you do not change the SOAP port unless you have a port conflict.
  - **SSL SOAP Port** Enter the port that you want RPA to use for SSL-enabled communications. This port number is used when you select **SSL Enabled** on the Host Side Information screen and when the EGM uses SSL.
  - **Emulate RGS** Select Emulate RGS if you want the Protocol Analyzer to appear as RGS to your EGM. In most configurations this option should be cleared.
- d. Set the **Protocol Options**.
  - **Protocol Name** Click the drop-down arrow, and select G2S. This setting is used to create the Schema Location.
  - **Version** Click the drop-down, and select the G2S version you want to use. This setting is used to create the Schema Location.
- e. Click OK.
- 3. Configure the client side.
  - a. On the RPA layout, click Client Side Information.

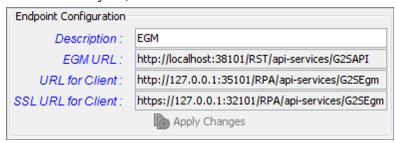

b. Enter a description for the client (for example, EGM).

**Note:** The EGM URL, URL for Client and SSL URL for Client are automatically calculated based on the information you enter in step 2. Be sure that the EGM uses the URL for Client or SSL URL for Client for the Protocol Analyzer network address. *If the EGM does* **not** *use this address, it will not be able to communicate with the Protocol Analyzer*.

c. Click **Apply Changes**.

- 4. Configure the **host side**.
  - a. On the RPA layout, click **Configure Host Side**.

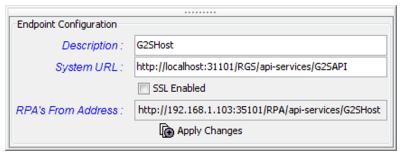

- b. Enter a description for the host (for example, G2SHost).
- c. Enter the URL for the G2S host from step 1.
- d. Select **SSL Enabled** if you are using SSL messaging between the Protocol Analyzer and the host system.
- e. Click Apply Changes.
- 5. **Close** and **re-launch** the Protocol Analyzer to make sure the web service is properly configured.
- 6. Click **Start RPA** on the RPA layout to start the Protocol Analyzer engine.

# **Configure the EGM**

To configure the EGM to communicate with RPA, use the **URL for Client** (for non-SSL communications) or **SSL URL for Client** (for SSL-enabled communications) address from the **Client Side Information** screen.

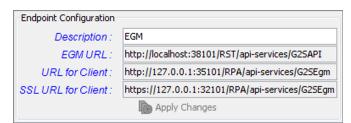

Client Side Information screen.

# **Configure the G2S Host**

No configuration is required on the G2S host for communication with RPA.

### **Configure RPA for S2S**

To configure RPA for System-to-System (S2S) messaging, you must have two S2S hosts. The first host is the S2S Edge server, and the second is the S2S Central server. The S2S Edge server is a peripheral server, such as a voucher or player kiosk. The S2S Central server is a host server, such as a voucher system or player tracking system.

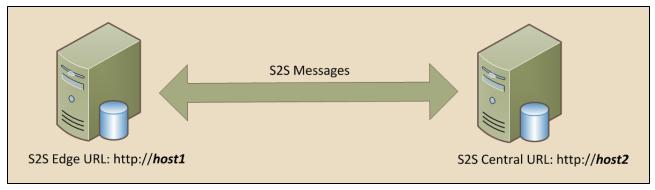

System-to-System endpoints.

- 1. Record the following information:
  - a. S2S Edge Server URL: http://[host1]
  - b. **S2S Central Server URL**: http://[host2]
- 2. Set RPA configuration options.
  - a. Select **Configure** from the menu bar.
  - b. Select Engine Options.

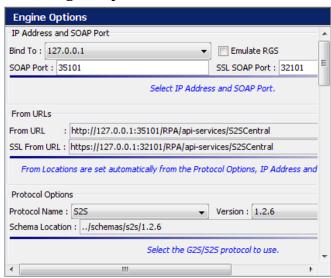

c. Set the IP Address and SOAP Port number.

- **Bind To** Click the drop-down arrow, and select the IP Address that you want RPA to use for communications. If the RPA, EGM and host are all running on the same computer, select **127.0.0.1** (localhost).
- **SOAP Port** Enter the port that you want RPA to use for communications. We recommend that you do not change the SOAP port unless you have a port conflict.
- d. Set the **Protocol Options**.
  - **Protocol Name** Click the drop-down arrow, and select **S2S**. This setting is used to create the Schema Location.
  - **Version** Click the drop-down, and select the S2S version you want to use. This setting is used to create the Schema Location.
- e. Click **OK**.
- 3. Configure the **client side**.
  - a. On the RPA screen, click **Client Side Information**.

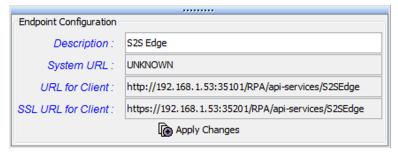

b. Enter a description for the client for example (for example, S2S Edge).

**Note:** The **System URL** is automatically completed by RPA. This field is *read-only*.

The **URL for Client** and **SSL URL for Client** are automatically calculated based on the information you enter in step 2.

Be sure that the client host uses the **URL for Client** or **SSL URL for Client** for the Protocol Analyzer network address. If the client host does not use this address, it will not be able to communicate with the Protocol Analyzer.

c. Click **Apply Changes**.

- 4. Configure the **host side**.
  - a. On the RPA screen, click **Configure Host Side**.

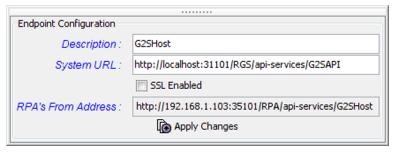

- b. Enter a description for the host (for example, S2S Central).
- c. Enter the S2S Central **System URL** from step 1b.
- d. Select **SSL Enabled** if you are using SSL messaging between the Protocol Analyzer and the central host system.
- e. Click Apply Changes.
- 5. Start the Protocol Analyzer by clicking **Start RPA**.

### **Configure S2S Edge Server**

To configure the S2S Edge server to communicate with RPA, use the URL for Client (for non-SSL communications) or SSL URL for Client (for SSL-enabled communications) address from the Client Side Information screen.

Client Side Information screen.

# **Configure the S2S Central Server**

To configure the S2S Central server to communicate with RPA, use the URL for Host address from the Host Side Information screen. This address changes depending on whether or not you have SSL Enabled selected.

Host Side Information screen.

# **Configure RPA Options**

Startup configuration options need to be configured one time, but they can be modified as needed. To access the startup configuration options, click Configure on the menu bar.

You can configure the following options for RPA:

- Desktop Options
- Engine Options
- License Manager
- Filter Options
- Security Options

### **Configure RPA to Run as RGS**

The Emulate RGS option allows the Protocol Analyzer to appear as the RadBlue G2S Scope to your EGM.

- 1. From the RPA layout, select **Configure**.
- 2. Click **Engine Options**.
- 3. Select Emulate RGS.
- 4. Click **Apply**, and then click **OK**.

### Install a Custom Schema File (Optional)

To install and use custom protocol schemas that may be required for testing.

- 1. Unpack the custom schema into:
  - **for G2S**: ..\schemas\g2s\[**version number**]
  - **for S2S**: ..\schemas\s2s\[**version number**]
- 2. Verify that the following files exist:
  - for G2S: schemas\g2s\[version number]\g2sMessages.xsd
  - for S2S: schemas\s2s\[version number]\s2sMessages.xsd

The file should take on the following formats:

```
<commands>
  <command name="bonus.bonusActivity" />
  <command name="bonus.bonusAwardAck" />
  <command name="bonus.bonusLogList" />
  <command name="bonus.bonusLogStatus" />
  </commands>
```

- 3. Open the Protocol Analyzer, and click **Configure**.
- 4. Click **Engine Options**.
- 5. Go to **Protocol Options** > **Protocol Name**.
- 6. Click the drop-down arrow, and select the protocol (G2S or S2S) you want to use.
- 7. Click the **Version** drop-down arrow, and select your custom schema version number. The **Schema Location** field should now match the location of your custom schema.
- 8. Click **Apply**, and then click **OK**.

# Add a New Schema to RPA with Disruptive Filters (Optional)

- 1. Close the RPA application.
- 2. Create a new directory (named to represent your version) and add your schema files to it as described in Install a Custom Schema File (Optional).
- 3. Copy the following files from the ../schemas/g2s/1.0.3 directory into the new directory:
  - g2s-command-set.xml
  - g2s-event-set.xml
- 4. Add any new commands and events to the files in step 3, using the same format as is used for GSA standard commands and events.
- 5. Start RPA.

The new schema is available on the RPA Configuration screen (**Configure > Engine Options > Protocol Options**).

# **Force Stronger Encryption (Optional)**

RST can force stronger encryption ciphers first in its cipher list. However, host systems must also support this methodology for that feature to work.

To use stronger encryption ciphers, you must take the following steps:

- 1. Go to: http://java.sun.com/javase/downloads/index.jsp
- 2. Scroll down to the **Additional Resources > Other Downloads**.
- 3. Download Java Cryptography Extension (JCE) Unlimited Strength Jurisdiction Policy Files 6.

Follow the installation instructions in the README document, located in the download's ZIP file.

### **Configure RPA with Multiple EGMs and Hosts**

You can configure a single instance of RPA to monitor up to five hosts and five EGMs at one time. Hosts that are monitored by RPA can be configured through the EGM before testing begins, or through the <a href="mailto:commConfig.setCommChange">commConfig.setCommChange</a> command once communications with the first host are established. In either case, the identifier and URL of each host must be configured in RPA before testing begins.

**Note:** If you are using RGS or RST to simulate multiple hosts or EGMs, you can create as many instances of the tool as necessary with your existing license.

Once configured, all messages, for all connected EGMs and hosts, are displayed in the <u>Summary</u> sections on the RPA Controller. The view for each Summary (EGM and host) can be filtered to display the summary of a specific host or EGM, or all hosts and/or EGMs. In addition, the <u>Message Transcript</u> can be filtered to view individual hosts and EGMs, or all hosts and/or EGMs.

Note that there are three filters that may impact a multiple endpoint configuration:

<u>CommsOnLine Filter</u> - This filter changes the *egmLocation* attribute in the G2S commsOnLine command from the EGM's location to the RPA's location, so response commands are sent to RPA rather than to the EGM. This filter is **enabled** by default.

Comm Host List Filter - The Comm Host List filter sets the canModRemote attribute to false for the commHostItem element that has RPA's URL. When this filter is selected, the host cannot modify the commHostItem in the commHostList, which effectively disables commConfig changes for that host. This allows you to continue to use RPA because the host cannot re-write the hostLocation to something other than the RPA URL. This filter is disabled by default.

Set Comm Change Filter - The Set Comm Change replaces the host's URL in the setCommChange command with RPA's URL. Additionally, this filter lets you use RPA even if the host has re-written the hostLocation to something other than the RPA location by re-writing RPA's URL in the commHostList command and replacing it with the host's URL. This means that the host sees itself in the commHostList command and should not resend the setCommChange command unless it is absolutely necessary. This filter is enabled by default.

### **Configure RPA for Multiple Hosts**

RPA can connect with up to five hosts at once. To use multiple hosts, RPA must be configured to support each host. However, it does not have to connect to each host right away. If you are testing the <code>commConfig.setCommChange</code> command, you can change device ownership to any of the configured hosts. Once device ownership is updated through commConfig.setCommChange, RPA will begin sending messages to the new host (device owners) as required. See <a href="Add Hosts through commConfig.setCommChange">Add Hosts through commConfig.setCommChange</a> for more information.

**Note:** If you are using RGS to simulate a host, you must install a separate instances of RGS for each host you want to use for the simulation.

To configure multiple hosts:

1. Go to Tools > Configure > Engine Options > G2S Endpoints.

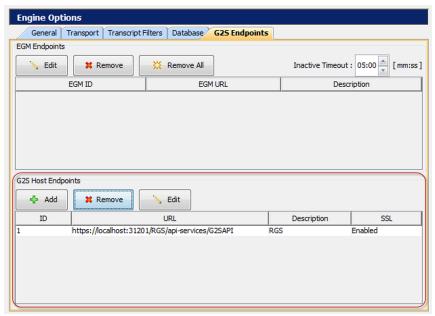

2. To add an additional host, click **Add**.

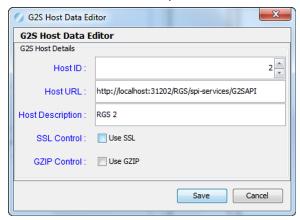

- 3. Enter the G2S host information as needed.
  - Host ID Type or select the host identifier.
  - **Host URL** Type the G2S host system URL. This is the location to which RPA forwards messages from the EGM.
  - **Host Description** Type a description of the defined host.
  - SSL Control Select to enable SSL for messages forwarded from the host to RPA.
  - **GZIP Control** Select to enable GZIP for messages forwarded from the host to RPA. Note that, when this option is selected, RPA allows GZIP, but **does not require** a GZIP message.
- 4. Click Save.

The new endpoint is added to the G2S Host Endpoints list.

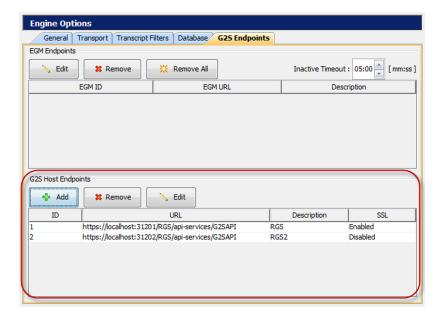

- 5. Click **Apply**, and then click **OK** to exit the configuration screen.
- 6. If you are using RGS to simulate a host, install a separate instances of RGS for each host you want to use for the simulation.
- 7. Configure each RGS instance.
  - a. Launch **RGS**.
  - b. Go to **Tools > Configure > Engine Options > General**.
  - c. Change the **Host ID** number to a unique identifier (for example, 2).
  - d. Click the **Transport** tab.

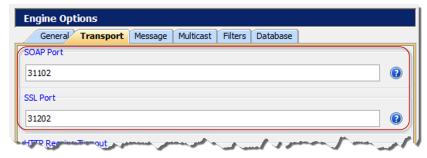

- e. Change the last digit of the **SOAP Port** and **SSL Port** numbers. Note that the final digit must be unique.
- 8. Click **Apply**, and then click **OK** to exit the configuration screen.
- 9. Start the EGM, RGS or RST.
- 10. View communications between all hosts and all EGMs through the Message Transcript.

## Configure EGMs to Communicate with RPA

RPA can connect with up to five EGMs at once. To configure multiple EGMs:

- 1. Go to the **rpa** layout, and click the **RPA Controller** sub-tab.
- 2. Click **Show URL(s)**.

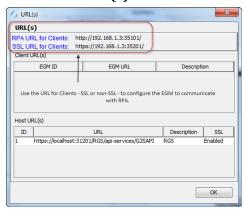

- 3. Use either the **RPA URL for Clients** (for non-SSL connections) or **SSL URL for Clients** (for secure connections) to configure each EGM for communications with RPA.

  If you are using RST to simulate an EGM:
  - a. Launch RST.
  - b. Go to the **SmartEGM** layout.
  - c. If RST is running, click **Stop SmartEGM**.
  - d. Click Change SmartEGM Configuration.
  - e. Select the **smartegm-config-gsa-rap.xml** file, and click **Open**.
  - f. Edit the host list as needed by clicking the **Hosts** tab on the **SmartEGM** layout.
  - g. Select the host you want to edit, click Edit Host.

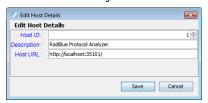

- h. Enter the RPA URL for Clients or SSL URL for Clients information from RPA.
- i. Click Save.
- j. Click **Start SmartEGM** to begin communications.

### Add Additional Hosts in the EGM through the setCommChange Command

Once you have a host-RPA-EGM configuration running, you can add additional hosts through the commConfig.setCommChange command. Before you do this, however, you must configure the URL of the additional host in RPA.

### 1. Configure RPA for multiple hosts.

**Note:** You must configure all hosts that you want to monitor through RPA. Each host URL must be entered in the G2S Endpoints screen **exactly** as it appears in the commConfig.setCommChange command. If you are using RGS as the host, click **RGS URLs** on the Engine layout of the RGS host you are adding, click **CTRL+C** to copy the URL, and paste the URL into G2S Endpoint **G2S Host Data Editor** in RPA.

- 2. Start the EGM, RST or RLT.
- 3. Confirm through the Message Transcript that the host, RPA and the EGM are communicating.
- 4. Send the commConfig.setCommChange command to RPA from the host.
- 5. If you are using RGS as the host:
  - a. Go to the **Send Command** layout.
  - b. Click to highlight **G2S\_commConfig** in the Current Devices tab.
  - c. Double-click **setCommChange** under **Available Commands**.

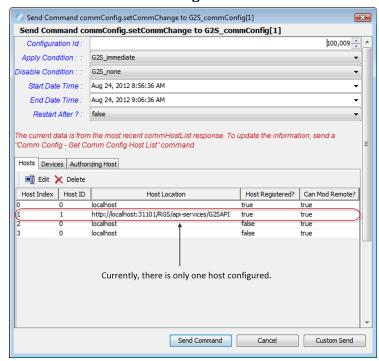

d. Click to select any Host Index entry that is **not** the currently connected host.

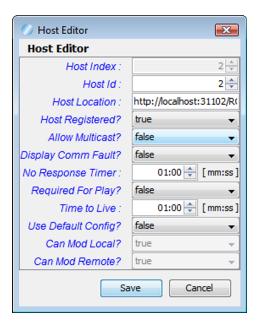

- e. Change the **Host ID** to the identifier of the host you are setting device permissions for.
- f. Type the **Host Location** URL **exactly** as it appears on the <u>G2S Endpoints</u> screen in RPA.
- g. Click the **Host Registered?** drop-down arrow, and select **true**.
- h. Set the No Response Timer and Time To Live fields as required for testing.Note: All other fields can be set as required for testing, but are not required for this operation.
- i. Click **Save**. The host list is updated with your changes immediately.
- j. Click the **Devices** tab.
- k. Click to highlight the device you want to assign to the new host, and click Edit.

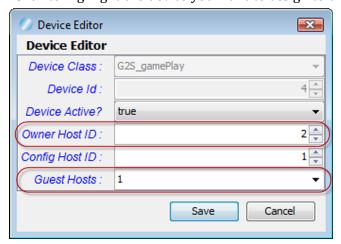

- Change either the Owner Host ID or the Guest Hosts identifier to the new host, and click Save. The device list is updated with your changes immediately.
- m. Perform steps d through l to add additional hosts.
- n. Click Send Command.
- o. Go to the RPA Message Transcript to view messages between all hosts and EGMs.

#### View Message Activity for Multiple EGMs and Hosts

When RPA is monitoring multiple EGMs and hosts, EGM and host selectors allow you to monitor message activity of all EGMs and/or hosts, or a specific EGM and/or host. In all cases, changes to a selector take effect immediately.

To change the EGM activity displayed in the **EGMs Summary** on the RPA Controller, click the **Selected EGM** drop-down arrow, and select a specific EGM to view or **<All EGMs>**.

To change the host activity displayed in the **G2S Hosts Summary** on the RPA Controller, click the **Selected Host** drop-down arrow, and select a specific EGM to view or **<All Hosts>**.

From the Message Transcript, you can view all messages sent and received by RPA, regardless of the number of hosts and EGMs being monitored by RPA. All standard Message Transcript functionality is available with multiple EGMs and hosts. However, you can use the **Host Selector** and **EGM Selector** to filter the display to show a single EGM and/or host, or **<All EGMs>** and/or **<All Hosts>**.

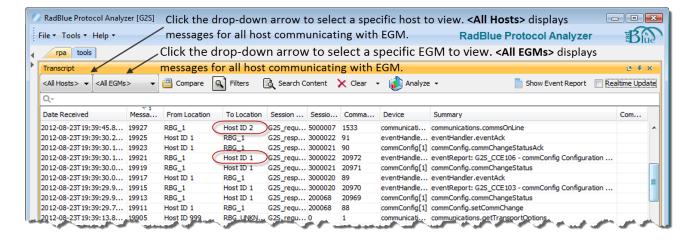

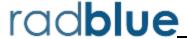

### **RPA Layout**

With the RPA layout screen, you can view messages as they pass between two endpoints.

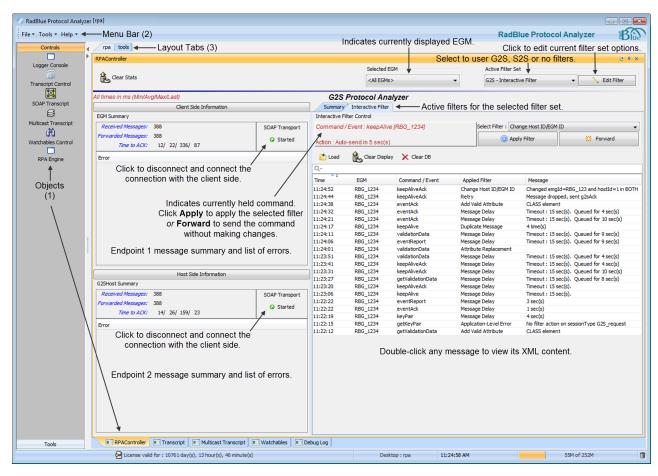

Chapter 3: Using RPA RPA User Guide

#### Configuring the RPA

Using the RPA layout, you can configure both endpoints, start and stop RPA, view RPA processing statistics and messaging errors.

- **Clear Stats** Click to clear the statistics that appear in the Summary section.
- **Client Side Information** Configuration information for the client side. See <u>Configure RPA for G2S</u>.
- Host Side Information Configure the host side. See Configure RPA for G2S.

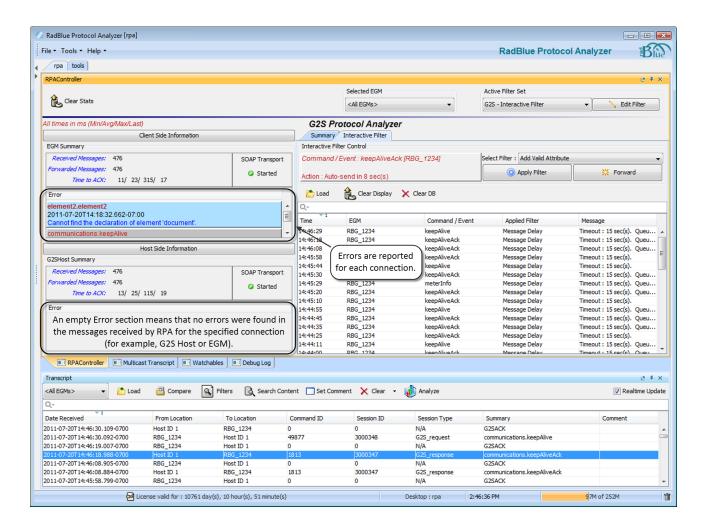

RPA User Guide Chapter 3: Using RPA

### **View Summary Statistics**

The Summary section provides statistics about the messages received from each endpoint as well as the Protocol Analyzer.

- **Error** This section displays any messaging errors between the two endpoints. Double-click on an error to view additional details.
- Forwarded Messages Number of messages RPA forwarded to the other side.
- **Time to ACK** Minimum, Average, Maximum and Last time (in milliseconds) for the other side to send an acknowledgment message (G2SACK or S2SACK) for a command.
- **Received Messages** Number of messages received from the endpoint.
- **SOAP Transport** Click to connect (**Started**) or disconnect (**Stopped**) from client or host side.

## **View Summary Received Commands**

The Coverage Map is a quick lookup for commands that have been processed by the Protocol Analyzer. It displays the command and the number of times the command has been sent.

To launch the Coverage Map, click View Coverage Map.

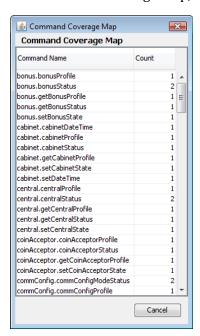

The Coverage Map does not update dynamically. To view the latest information, you must exit the screen by clicking **Cancel**, and re-launch the Coverage Map.

Chapter 3: Using RPA RPA User Guide

#### **View Errors**

When the Protocol Analyzer receives a message with an error, it is displayed in the Error section of either the host or client endpoint.

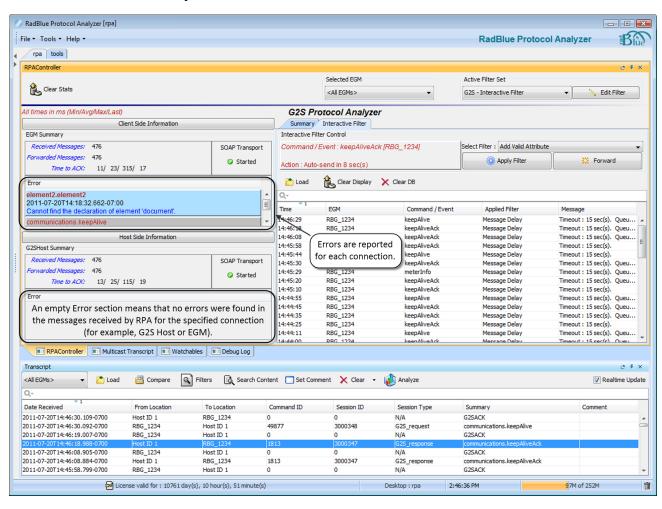

RPA User Guide Chapter 3: Using RPA

To view errors, do the following:

1. Double-click the error you want to view.

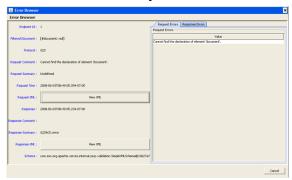

- 3. The **Request Errors** and **Response Errors** tabs display the descriptive text associated with the error.
- 4. Click **View XML** to see the XML message associated with either the request or response.

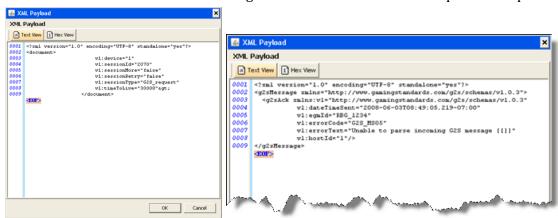

The default view shows the XML message in text. Click **Hex View** to display the message in hexadecimal.

Chapter 3: Using RPA RPA User Guide

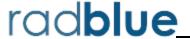

## **About Disruptive Filters**

The optional Disruptive Filters feature provides additional RPA functionality that lets you manipulate selected G2S and S2S commands received by RPA to test system and EGM error handling functionality. All supported commands are available for filtering.

Disruptive filters are organized into filter sets. A filter set is a group of individual filters. By default, there is a filter set containing no disruptive filters and a filter set containing interactive filters. You can edit the filters in an existing set or create new filter sets to suit your testing needs.

There are two types of filters: interactive and automatic. Interactive filters, once configured, require manual handling of the selected command(s). Automatic filters, once configured, automatically filter the specified commands and events as messages are received by RPA. In addition, the commsOnline filter causes response commands to be routed through RPA. For information on each filter, see <a href="Available">Available</a> <a href="Disruptive Filters">Disruptive Filters</a>.

To use disruptive filters, you must have a special RPA license that enables this feature. Otherwise, the disruptive filter functionality will be disabled as shown below.

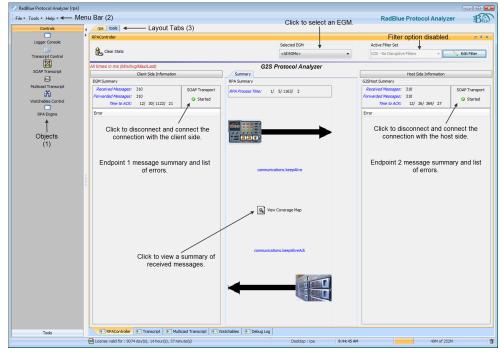

Without Disruptive Filters

If you have any license issues with disruptive filters, please contact Radical Blue Gaming.

# **View Disruptive Filters**

You can see which disruptive filters are enabled through the Debug Log.

When the RPA engine is started, an informational (INFO) message is logged with the active filter set and all enabled filters within the set. For example:

```
2010-01-29T15:18:26.275-08:00 [INFO] {general} G2S Interactive Filter Enabled filter : CommsOnline Filter Enabled filter : Interactive Filter
```

When you change the filter set or make changes to the active filters, your changes are reported in the Debug Log as well. For example:

```
2010-01-29T15:20:01.636-08:00 [INFO] {general} Setting active filter set to G2S Automatic Filter

Enabled filter: CommsOnline Filter
Enabled filter: Automatic Filter
```

### **Edit a Filter Set**

Filter sets are groupings of individual filters. When you modify an individual filter, you are modifying the individual filter associated with the specified filter set only.

You can configure the commands that are filtered for a filter set through the RPA layout.

From the Edit Filter Set screen, you can:

- Change the Filter Set Name and Description
- Change the Schema Used for Disruptive Filters
- Enable/Disable Individual Filters
- Configure Automatic Filters
- Configure Commands and Events for the Interactive Filter

Once you have configured the filters, you can get started. See <u>Using the Automatic Filter Control</u> and <u>Using the Interactive Filter Control</u>.

# **Change the Filter Set Name and Description**

You can change the name and description for a filter set through the Edit Filter dialog box.

- 1. From the **RPA** layout, select the filter set you want to modify by clicking the **Active Filter Set** drop-down arrow.
- 2. Click **Edit Filter**.

- 3. The **Edit Filter Set** screen displays all available filters for the selected filter set.
- 4. Click in the **Filter Set Name** text box, and type a new name.
- 5. Click in the **Filter Set Description** text box, and type a new name.
- 6. Click Save.

## **Change the Schema Used for Disruptive Filters**

You can change the schema used by a filter set through the Edit Filter dialog box.

- 1. From the **RPA** layout, select the filter set you want to modify by clicking the **Active Filter Set** drop-down arrow.
- 2. Click Edit Filter.
  - The **Edit Filter Set** screen displays all available filters for the selected filter set.
- 3. Click the **Schema Supported** drop-down arrow, and select the schema you want the filter set to validate against.
- 4. Click Save.

# **Enable/Disable Individual Filters**

From the Edit Filter dialog box, you can enable or disable individual filters as needed.

- 1. From the **RPA** layout, select the filter set you want to modify by clicking the **Active Filter Set** drop-down arrow.
- 2. Click **Edit Filter**.
- 3. The **Edit Filter Set** screen displays all available filters for the selected filter set.
- 4. Select the checkbox in front of a filter to enable it, or clear the checkbox in front of a filter to disable it.
- 5. Click Save.

# **Configure Automatic Filters**

From the Automatic Filter Configuration screen, you can configure all automatic filters.

New or modified filters are applied immediately. Note that the RPA engine must be running to use disruptive filters.

For information on configuring each individual filter, see Available Disruptive Filters.

For information on using the Automatic Filter Control, see Using the Automatic Filter Control.

- 1. From the RPA layout, click the **Active Filter Set** drop-down arrow and select [**G2S** *or* **S2S**] **Automatic Filters**.
- 2. Click Edit Filter.
- 3. Click **Automatic Filter** to highlight it.
- 4. Click **Configure Filter**.

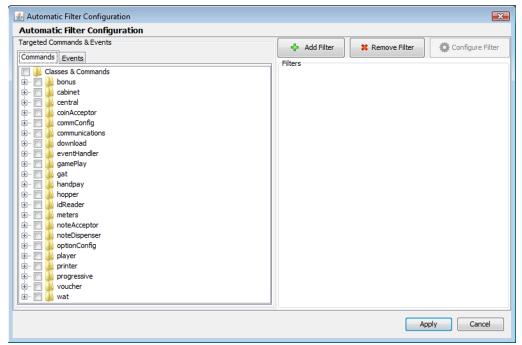

5. Select the classes and events you want to filter. Available classes and events reflect the protocol (G2S or S2S) and schema version in use.

6. To add automatic filters, click **Add Filter**.

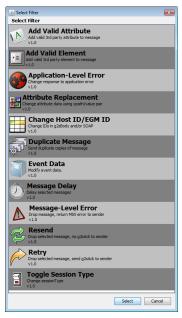

7. Click the filter you want to add, and click **Select**.

**Note:** The filters available depend on the protocol, G2S or S2S, in use.

- 8. Configure the selected filter as needed. For information on configuring each filter, see <u>Available</u> <u>Disruptive Filters</u>.
- 9. Once you configure the filter, click **Apply**. The filter is added to the Filters section of the Automatic Filter Configuration screen.

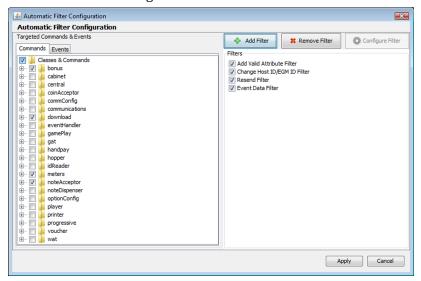

10. Follow steps 1 to 9 for each automatic filter you want to add.

## **Using Automatic Filter Control**

The Automatic Filter Control lets you specify filters that are automatically applied to messages as they pass through RPA. Note that the RPA engine must be running to use disruptive filters.

Each affected message is displayed in the Automatic Filter Control as well as in a database. The display is cleared each time you change filters, but you can use the Load option to import messages from the database into the display.

If the Clear Database on Startup configuration option is selected, the automatic filter database is cleared each time you start RPA. This is the same option that controls whether the transcript is cleared on startup. If you want to retain the automatic filter database information, clear the checkbox.

To access the Clear Database on Startup option, from the menu bar, select **Configure > Engine Options > Clear Database on Startup**.

- 1. From the RPA layout, click the **Active Filter Set** drop-down arrow, and select [**G2S** *or* **S2S**] **Automatic Filters**.
- 2. Configure the commands and events you want to filter through the **Edit Filter Set** dialog box, which you can access by clicking **Edit Filter**. See Configure Automatic Filters.
- 3. Configure the filters you want to apply to the selected commands and events. See <u>Available</u> <u>Disruptive Filters</u>. Changes to automatic filters take effect immediately.

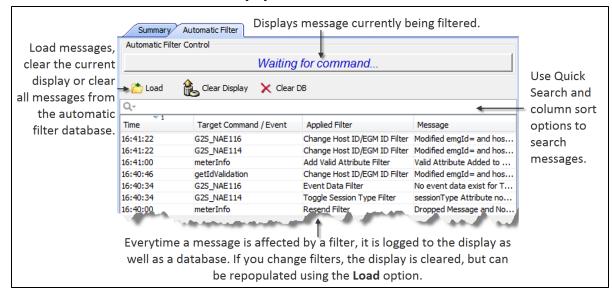

4. Click the **Automatic Filter** tab to display the Automatic Filter Control.

- **Time** Time message was sent to target entity.
- **Target Command** The G2S or S2S command that was affected by the filter.
- **Applied Filter** Filter applied to message. For information on individual filters, see <u>Available</u> <u>Disruptive Filters</u>.
- **Message** Summary of how the message was acted upon by the applied filter.
- 5. Double-click any row to display the message content in either text or hexadecimal. This information represents the message content as it was sent by RPA after the filter was applied.

# **Configure Commands and Events for Interactive Filters**

From the Interactive Filter Configuration screen, you can select the commands and events you want to filter. Changes to this screen take effect immediately. Note that the RPA engine must be running to use disruptive filters.

When you apply a filter to a message, you may be prompted to select a filter option. For information on using each individual filter, see Available Disruptive Filters.

For information on using the Interactive Filter Control, see Using the Interactive Filter Control.

- 1. From the RPA layout, click the **Active Filter Set** drop-down arrow and select **G2S Interactive Filter**.
- 2. Click **Edit Filter**.

The **Edit Filter Set** screen displays all available filters for the selected filter set.

- 3. Highlight the filter you want to modify by clicking the text.
- 4. Click **Configure Filter**.
- 5. In the **Timeout in sec** box, type select the number of seconds before messages not acted upon by the user are forwarded to the target entity. We recommend a number less than 30 seconds as messages typically time out after 30 seconds.

**Note:** When RPA receives multiple messages for filtering, it queues the messages and then handles each one in turn. The message delay begins once the message leaves the queue. If a message is queued more than zero (0) seconds, the Message column displays:

### Delayed for x seconds. Queued for x sec(s).

"Delayed for x seconds" represents the queued time plus the delayed time.

- 6. Select the check box for all commands you want to filter. You can select entire command classes, or click the plus (+) sign in front of a particular class to drill down to specific commands.
- 7. Click **Save**. Your changes take effect immediately.

## **Using the Interactive Filter Control**

The Interactive Filter Control lets you apply filters to selected commands. Note that the RPA engine must be running to use disruptive filters.

- 1. From the **RPA** layout, click the **Active Filter Set** drop-down arrow, and select [**G2S** *or* **S2S**] **Interactive Filters**.
- 2. Configure the commands you want to filter through the **Edit Filter Set** dialog box, which you can access by clicking the **Edit Filter** button on the RPA layout. See <u>Configure Commands and</u> Events for the Interactive Filter.

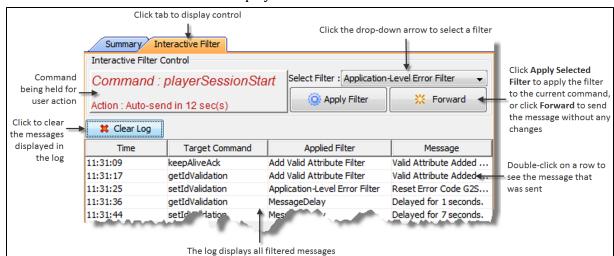

3. Click the **Interactive Filter** tab to display the **Interactive Filter Control**.

- 4. For each command that RPA holds (displayed in red text on the lefthand side of the control), do one of the following:
  - Click the **Select Filter** drop-down arrow, select the filter you want to apply, and click **Apply Filter**.
  - Click **Forward** to send the command to the target entity without changes to the message.
  - Let the command time out, and it will be sent without changes to the target. For information on setting the time-out value, see Configure Commands and Events for the Interactive Filter.

- 5. Each filtered message appears in the log.
  - **Time** Time message was sent to target entity.
  - Target Command The G2S or S2S command that was affected by the filter.
  - **Applied Filter** Filter applied to message. For information on individual filters, see <u>Available</u> <u>Disruptive Filters</u>.
  - Message Summary of how the message was acted upon by the applied filter.
- 6. Double-click any row to display the message content in either text or hexadecimal. This information represents the message content as it was sent by RPA after the filter was applied.

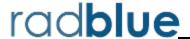

## **About Available Disruptive Filters**

The following S2S and G2S disruptive filters are currently available in RPA:

- Add Valid Attribute Filter (G2S)
- Add Valid Element Filter (G2S)
- Application-Level Error Filter (G2S)
- Attribute Replacement (G2S)
- Change Host ID/EGM ID Filter (G2S)
- Comm Host List Filter (G2S)
- CommsOnline Filter (G2S and S2S)
- Duplicate Message Filter (G2S)
- Edit Message Filter (G2S)

- Event Data Filter (G2S)
- Message Delay Filter (G2S)
- Message-Level Error Filter (G2S)
- Resend Filter (G2S and S2S)
- Retry Filter (G2S and S2S)
- Set Comm Change Filter (G2S)
- S2S Header Filter (S2S)
- S2S Reply to System Filter (S2S)
- Toggle Session Type Filter (G2S)

Note that disruptive filters are an optional feature and are subject to additional licensing requirements.

# Add Valid Attribute Filter (G2S)

You specify the location within the message (g2sBody, g2sMessage, class, command and subelement), and RPA supplies the added data.

1. If you are using interactive filters, access this filter by clicking the **Select Filter** drop-down on the Interactive Filter Control. See <u>Configure Commands and Events for the Interactive Filter</u>.

or

If you are using automatic filters, access this filter by selecting **G2S** - **Automatic Filter** and clicking **Edit Filter** > **Configure Filter** option. See **Configure Automatic Filters**.

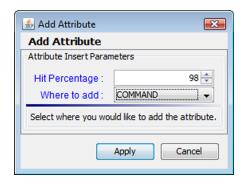

- 2. For the automatic filter only, click the **Hit Percentage** drop-down arrow, and select the percentage of applicable messages received that you want this filter to affect.
- 3. Click the **Where to add** drop-down arrow, and select where you want to insert an attribute into the message. See Add Valid Attribute Filter Code Examples.

**Note:** The "random" option is available in the automatic filter only.

4. Click **Apply**.

## **Add Valid Attribute Filter Code Examples**

When you apply the Add Valid Attribute filter to a message, you must choose where in the message you want the attribute placed. The following examples show where in a message a valid attribute would appear for each insertion option. Added attribute information is highlighted in blue.

#### Class

```
<?xml version="1.0" encoding="UTF-8" standalone="yes"?>
<g2s:g2sMessage xmlns:g2s="http://www.gamingstandards.com/g2s/schemas/v1.0.3">
    <q2s:q2sBody q2s:dateTimeSent="2009-07-21T13:58:20.279-07:00" q2s:eqmId="RBG 1234"
    q2s:hostId="1">
         <g2s:communications xmlns:radblue="http://www.radblue.com/" g2s:commandId="19166"</pre>
           g2s:dateTime="2009-07-21T13:58:20.277-07:00"
           g2s:deviceId="1"
           g2s:errorCode="G2S none"
           g2s:errorText=""
           g2s:sessionId="3000290"
           g2s:sessionMore="false"
           g2s:sessionRetry="false"
           g2s:sessionType="G2S request"
           g2s:timeToLive="30000"
           radblue:newAttribute="Valid Attribute Added">
           <g2s:keepAlive/>
         </g2s:communications>
    </g2s:g2sBody>
</g2s:g2sMessage>
```

#### Command

```
<?xml version="1.0" encoding="UTF-8" standalone="yes"?>
<q2s:q2sMessage xmlns:q2s="http://www.gamingstandards.com/q2s/schemas/v1.0.3">
    <g2s:g2sBody g2s:dateTimeSent="2009-07-21T14:00:27.557-07:00" g2s:egmId="RBG 1234"</pre>
    q2s:hostId="1">
         <g2s:communications g2s:commandId="19169" g2s:dateTime="2009-07-21T14:00:27.555-</pre>
         07:00"
           g2s:deviceId="1"
           g2s:errorCode="G2S none"
           g2s:errorText=""
           q2s:sessionId="3000293"
           g2s:sessionMore="false"
           g2s:sessionRetry="false"
           g2s:sessionType="G2S request"
           q2s:timeToLive="30000">
           <q2s:keepAlive xmlns:radblue="http://www.radblue.com/"
           radblue:newAttribute="Valid Attribute Added"/>
         </g2s:communications>
    </q2s:q2sBody>
</g2s:g2sMessage>
```

#### g2sBody

```
<?xml version="1.0" encoding="UTF-8" standalone="yes"?>
<g2s:g2sMessage xmlns:g2s="http://www.gamingstandards.com/g2s/schemas/v1.0.3">
    <g2s:g2sBody xmlns:radblue="http://www.radblue.com/"</pre>
         g2s:dateTimeSent="2009-07-21T14:01:48.808-07:00"
         g2s:egmId="RBG_1234"
         q2s:hostId="1"
         radblue:newAttribute="Valid Attribute Added">
         <g2s:communications g2s:commandId="19171" g2s:dateTime="2009-07-21T14:01:48.806-</pre>
         07:00"
            g2s:deviceId="1"
            g2s:errorCode="G2S none"
            g2s:errorText=""
            g2s:sessionId="3000295"
            g2s:sessionMore="false"
            g2s:sessionRetry="false"
            g2s:sessionType="G2S_request"
            g2s:timeToLive="30000">
            <g2s:keepAlive/>
         </g2s:communications>
    </q2s:q2sBody>
</q2s:q2sMessage>
g2sMessage
<?xml version="1.0" encoding="UTF-8" standalone="yes"?>
<q2s:q2sMessage xmlns:q2s="http://www.qamingstandards.com/q2s/schemas/v1.0.3"
    xmlns:radblue="http://www.radblue.com/"
    radblue:newAttribute="Valid Attribute Added">
    <q2s:g2sBody g2s:dateTimeSent="2009-07-21T14:02:25.810-07:00" g2s:egmId="RBG 1234"</pre>
         g2s:hostId="1">
            <g2s:communications g2s:commandId="19172" g2s:dateTime="2009-07-21T14:02:25.807-</pre>
            07:00"
            q2s:deviceId="1"
            g2s:errorCode="G2S none"
           g2s:errorText=""
           q2s:sessionId="3000296"
```

q2s:sessionMore="false" q2s:sessionRetry="false" q2s:sessionType="G2S request" g2s:timeToLive="30000">

<g2s:keepAlive/> </g2s:communications>

</g2s:g2sBody> </g2s:g2sMessage>

#### Sub-Element

If there are multiple sub-elements in a message, the attribute is added to the first sub-element.

```
<?xml version="1.0" encoding="UTF-8" standalone="yes"?>
<v1:g2sMessage xmlns:v1="http://www.gamingstandards.com/g2s/schemas/v1.0.3">
    <v1:q2sBody v1:dateTimeSent="2009-07-21T14:07:32.340-07:00" v1:eqmId="RBG 1234"</pre>
    v1:hostId="1">
         <v1:meters v1:commandId="14463" v1:dateTime="2009-07-21T14:07:32.341-07:00"</pre>
           v1:deviceId="1"
           v1:sessionId="4658"
           v1:sessionMore="false"
           v1:sessionRetry="false"
           v1:sessionType="G2S request"
           v1:timeToLive="30000">
         <v1:getMeterInfo>
           <v1:getDeviceMeters xmlns:radblue="http://www.radblue.com/"</pre>
           radblue:newAttribute="Valid Attribute Added"
           v1:deviceClass="G2S all"
           v1:deviceId="-1"
           v1:meterDefinitions="false"/>
           <v1:getGameDenomMeters v1:deviceClass="G2S all" v1:deviceId="-1"</pre>
           v1:meterDefinitions="false"/>
           </v1:getMeterInfo>
         </v1:meters>
    </v1:g2sBody>
</v1:g2sMessage>
```

# Add Valid Element Filter (G2S)

You specify the location within the message (g2sBody, g2sMessage, class, command and subelement), and RPA supplies the added data.

1. If you are using interactive filters, access this filter by clicking the **Select Filter** drop-down on the **Interactive Filter Control**. See <u>Configure Commands and Events for the Interactive Filter</u>.

or

If you are using automatic filters, access this filter by selecting **G2S** - **Automatic Filter** and clicking **Edit Filter** > **Configure Filter** option. See Configure Automatic Filters.

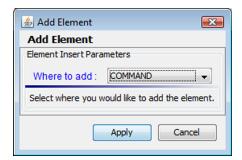

- 2. For the automatic filter only, click the **Hit Percentage** drop-down arrow, and select the percentage of applicable messages received that you want this filter to affect.
- 3. Click the **Where to add** drop-down arrow, and select where you want to insert an element into the message. See Add Valid Element Filter Code Examples.

**Note:** The "random" option is available in the automatic filter only.

4. Click **Apply**.

# **Add Valid Element Filter Code Examples**

When you apply the Add Valid Element filter to a message, you must choose where in the message you want the element placed. The following examples show where in a message a valid element would appear for each insertion option. Added element information is highlighted in blue.

#### Class

```
<?xml version="1.0" encoding="UTF-8" standalone="yes"?>
<q2s:q2sMessage xmlns:q2s="http://www.gamingstandards.com/q2s/schemas/v1.0.3">
    <q2s:q2sBody q2s:dateTimeSent="2009-07-21T15:29:10.393-07:00" q2s:eqmId="RBG 1234"
    q2s:hostId="1">
         <g2s:communications g2s:commandId="19303" g2s:dateTime="2009-07-21T15:29:10.391-</pre>
         07:00"
           q2s:deviceId="1"
           g2s:errorCode="G2S none"
           q2s:errorText=""
           g2s:sessionId="3000417"
           q2s:sessionMore="false"
           q2s:sessionRetry="false"
           g2s:sessionType="G2S request"
           g2s:timeToLive="30000">
           <q2s:keepAlive/>
           <radblue:newElement xmlns:radblue="http://www.radblue.com/"/>
         </g2s:communications>
    </g2s:g2sBody>
</g2s:g2sMessage>
```

#### **Command**

```
<?xml version="1.0" encoding="UTF-8" standalone="yes"?>
<g2s:g2sMessage xmlns:g2s="http://www.gamingstandards.com/g2s/schemas/v1.0.3">
    <g2s:g2sBody g2s:dateTimeSent="2009-07-21T15:30:36.394-07:00" g2s:egmId="RBG_1234"</pre>
    g2s:hostId="1">
         <g2s:communications g2s:commandId="19305" g2s:dateTime="2009-07-21T15:30:36.391-</pre>
         07:00"
           g2s:deviceId="1"
           g2s:errorCode="G2S_none"
           g2s:errorText=""
           g2s:sessionId="3000419"
           g2s:sessionMore="false"
           g2s:sessionRetry="false"
           g2s:sessionType="G2S request"
           g2s:timeToLive="30000">
           <g2s:keepAlive>
           <radblue:newElement xmlns:radblue="http://www.radblue.com/"/>
           </g2s:keepAlive>
         </g2s:communications>
    </g2s:g2sBody>
</g2s:g2sMessage>
```

```
g2sBody
<?xml version="1.0" encoding="UTF-8" standalone="yes"?>
<v1:g2sMessage xmlns:v1="http://www.gamingstandards.com/g2s/schemas/v1.0.3">
    <v1:g2sBody v1:dateTimeSent="2009-07-21T15:31:30.790-07:00" v1:egmId="RBG 1234"</pre>
    v1:hostId="1">
         <v1:communications v1:commandId="14577" v1:dateTime="2009-07-21T15:31:30.791-07:00"
           v1:deviceId="1"
           v1:sessionId="3000420"
           v1:sessionMore="false"
           v1:sessionRetry="false"
           v1:sessionType="G2S response"
           v1:timeToLive="0">
           <v1:keepAliveAck/>
         </v1:communications>
         <radblue:newElement xmlns:radblue="http://www.radblue.com/"/>
    </v1:q2sBody>
</v1:g2sMessage>
g2sMessage
<?xml version="1.0" encoding="UTF-8" standalone="yes"?>
<g2s:g2sMessage xmlns:g2s="http://www.gamingstandards.com/g2s/schemas/v1.0.3">
    <g2s:g2sBody g2s:dateTimeSent="2009-07-21T15:34:18.935-07:00" g2s:egmId="RBG 1234"</pre>
    q2s:hostId="1">
         <g2s:communications g2s:commandId="19310" g2s:dateTime="2009-07-21T15:34:18.933-</pre>
         07:00"
           g2s:deviceId="1"
           g2s:errorCode="G2S none"
           g2s:errorText=""
           g2s:sessionId="3000424"
```

```
</g2s:g2sBody>
  <radblue:newElement xmlns:radblue="http://www.radblue.com/"/>
</g2s:g2sMessage>
```

g2s:sessionMore="false"
g2s:sessionRetry="false"
g2s:sessionType="G2S\_request"
g2s:timeToLive="30000">

<g2s:keepAlive/>
</g2s:communications>

#### Sub-Element

If there are multiple sub-elements in a message, the element is added to the first sub-element.

```
<?xml version="1.0" encoding="UTF-8" standalone="yes"?>
<v1:g2sMessage xmlns:v1="http://www.gamingstandards.com/g2s/schemas/v1.0.3">
    <v1:g2sBody v1:dateTimeSent="2009-07-21T15:36:05.957-07:00" v1:egmId="RBG 1234"</pre>
    v1:hostId="1">
         <v1:meters v1:commandId="14583" v1:dateTime="2009-07-21T15:36:05.957-07:00"</pre>
           v1:deviceId="1"
           v1:sessionId="4659"
           v1:sessionMore="false"
           v1:sessionRetry="false"
           v1:sessionType="G2S request"
           v1:timeToLive="30000">
           <v1:getMeterInfo>
             <v1:getDeviceMeters v1:deviceClass="G2S all" v1:deviceId="-1"</pre>
               v1:meterDefinitions="false">
                <radblue:newElement xmlns:radblue="http://www.radblue.com/"/>
             </v1:getDeviceMeters>
               <v1:getGameDenomMeters v1:deviceClass="G2S all" v1:deviceId="-1"</pre>
                v1:meterDefinitions="false"/>
             <v1:getWagerMeters v1:deviceClass="G2S all" v1:deviceId="-1"</pre>
              v1:meterDefinitions="false"/>
           </v1:getMeterInfo>
         </v1:meters>
    </v1:g2sBody>
</v1:g2sMessage>
```

# **Application-Level Error Filter (G2S)**

This filter acts on responses only. If the specified command is a request, it is not affected.

You select an application-level or command class error from a list. The available errors depend on the current schema. The error replaces the response and RPA forwards it to the intended recipient. The response may originate from an EGM or a host.

 If you are using interactive filters, access this filter by clicking the Select Filter drop-down on the Interactive Filter Control. See <u>Configure Commands and Events for the Interactive Filter</u>. or

If you are using automatic filters, access this filter by selecting **G2S** - **Automatic Filter** and clicking **Edit Filter** > **Configure Filter** option. See Configure Automatic Filters.

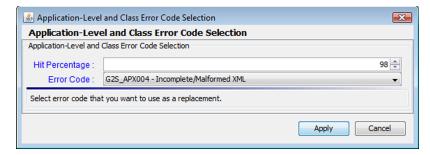

- 2. For the automatic filter only, click the **Hit Percentage** drop-down arrow, and select the percentage of applicable messages received that you want this filter to affect.
- 3. Click the **Error Code** drop-down arrow, and select an application-level error to add to the response command.
  - For information on each error, see the Gaming Standard Association (GSA) message protocol document for the protocol you are using.
- 4. Click **Apply**.

# **Attribute Replacement (G2S)**

This filter allows you to use an XPath expression to replace a value in a command attribute. When the Attribute Replace filter is enabled, RPA looks for the attribute you specify and replaces the existing value with the new value. You can configure multiple attribute replacements through this filter.

Note that you can increment or decrement a numeric value using the notation "+n" or "-n" as the value. For example "+5" would increment the existing attribute value by five. Otherwise, the attribute value is replaced by the exact value you specify.

1. If you are using interactive filters, access this filter by clicking the **Active Filter Set** drop-down and selecting **G2S** - **Interactive Filter**. See <u>Configure Commands and Events for the Interactive Filter</u>.

or

If you are using automatic filters, access this filter by clicking the **Active Filter Set** drop-down and selecting **G2S** - **Automatic Filter**. See Configure Automatic Filters.

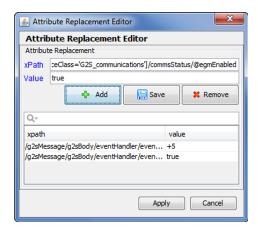

2. Type an XPath expression in the xPath field.

### **Sample XPath Expression Format**

/g2sMessage/g2sBody/communications/commsOnLine/@metersReset

| g2s:g2sMessage | g2s:g2sBody | g2s:cabinet | g2s:cabinetStatus | @g2s:denomId   |
|----------------|-------------|-------------|-------------------|----------------|
| message        | body        | class       | message type      | attribute name |

3. Type the replacement value in the **Value** field.

You can increment or decrement a numeric value using the notation "+n" or "-n" as the value. For example "+5" would increment the existing attribute value by five. Otherwise, the attribute value is replaced by the exact value you specify.

- 4. Click Add.
- 5. Repeat steps 2 through 4 to add additional XPath expressions.
- 6. Click **Apply**.

# Change Host ID/EGM ID Filter (G2S)

This filter lets you modify the host ID and/or EGM ID within a message, which tests whether the target entity validates these attributes for each received message.

1. If you are using interactive filters, access this filter by clicking the **Active Filter Set** drop-down and selecting **G2S** - **Interactive Filter**. See <u>Configure Commands and Events for the Interactive Filter</u>.

or

If you are using automatic filters, access this filter by clicking the **Active Filter Set** drop-down and selecting G2S - Automatic Filter. See Configure Automatic Filters.

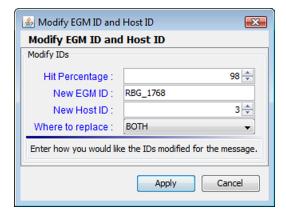

**Note:** For convenience, the default values are the values in the selected message.

- 2. For the automatic filter only, click the **Hit Percentage** drop-down arrow, and select the percentage of applicable messages received that you want this filter to affect.
- 3. Click inside the **New EGM ID** text box, and type a new EGM identifier. Note that the EGM ID must conform to the GSA message protocol standard for EGM identifiers.
- 4. In the **New Host ID** box, type or select a new host identifier.
- 5. Click the **Where to replace** drop-down arrow, and select whether to change the IDs in the g2sBody, in the SOAP header, or in both locations.
- 6. Click **Apply**.

# Comm Host List Filter (G2S)

The Comm Host List filter sets the <code>canModRemote</code> attribute to <code>false</code> for the <code>commHostItem</code> element that has RPA's URL. When this filter is selected, the host cannot modify the <code>commHostItem</code> in the <code>commHostList</code>, which effectively disables <code>commConfig</code> changes for that host. This allows you to continue to use RPA even if the host re-writes the <code>hostLocation</code> to something other than the RPA URL. By default, this filter is disabled.

# CommsOnline Filter (G2S and S2S)

For G2S, the commsOnline filter changes the *egmLocation* attribute in the G2S commsOnLine command from the EGM's location to the RPA's location, so response commands are sent to RPA rather than to the EGM.

For S2S, the commsOnline filter changes the *s2sLocation* attribute in the S2S commsOnLine command from the target host's location to the RPA's location.

If the commsOnline filter is not enabled, response commands are sent directly to the EGM or host, with responses going around rather than through RPA. There is no user interface tab associated with the commsOnline filter.

## **Duplicate Message Filter (G2S)**

This filter duplicates a message from one to 10 times.

For the automatic filter, you define the minimum and maximum number of times the filter should be duplicated.

Duplicate copies of the message are resent as soon as the g2sAck response is received. A g2sAck command response is sent to the originator after all duplicate messages have been sent.

1. If you are using interactive filters, access this filter by clicking the **Active Filter Set** drop-down and selecting **G2S** - **Interactive Filter**. See <u>Configure Commands and Events for the Interactive Filter</u>.

or

If you are using automatic filters, access this filter by clicking the **Active Filter Set** drop-down and selecting **G2S** - **Automatic Filter**. See <u>Configure Automatic Filters</u>.

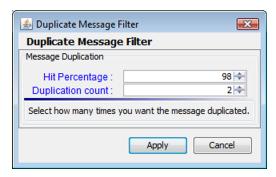

- 2. *For the automatic filter only*, click the **Hit Percentage** drop-down arrow, and select the percentage of applicable messages received that you want this filter to affect.
- 3. In the **Duplication count** box, type or select the number of additional times you want RPA to send the message. For example, if you select three (3), the duplicate message would be sent four times once for the original message, plus three additional times.
- 4. Click **Apply**.

## **Edit Message Filter (G2S)**

This filter lets you change the selected message's XML content. This filter is available as an interactive filter only.

- 1. Click the **Select Filter** drop-down on the Interactive Filter Control, and select **Edit Message**. See Configure Commands and Events for the Interactive Filter.
- 2. When a selected command or event is received by RPA (appearing in upper left corner of the Interactive Filter Control), click **Apply Filter**.

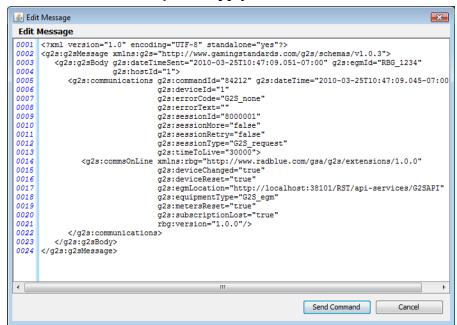

- 3. Click inside the **Edit Message** screen, and make changes as required.
- 4. Click **Send Command**.

# **Event Data Filter (G2S)**

This filter removes associated data for specific data types, randomly selected data types or all data types. You can remove class meters, device meters, all meters, transaction data or status information.

1. If you are using interactive filters, access this filter by clicking the **Active Filter Set** drop-down and selecting G2S - Interactive Filter. See <u>Configure Commands and Events for the Interactive Filter</u>.

or

If you are using automatic filters, access this filter by clicking the **Active Filter Set** drop-down and selecting **G2S - Automatic Filter**. See Configure Automatic Filters.

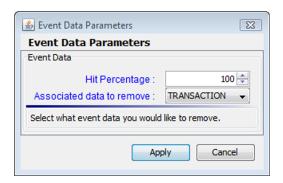

- 2. *For the automatic filter only*, click the **Hit Percentage** drop-down arrow, and select the percentage of applicable messages received that you want this filter to affect.
- 3. Click the **Associated data to remove** drop-down arrow, and select the associated data you want to remove from the message.
- 4. Click **Apply**.

# Message Delay Filter (G2S)

Interactive filter messages are delayed while waiting for user input. Messages that are not acted upon within a user-specified amount of time are automatically forwarded to the target entity.

**Note:** When RPA receives multiple messages for filtering, it queues the messages and then handles each one in turn. The message delay begins once the message leaves the queue. If a message is queued more than zero (0) seconds, the Message column displays:

#### Delayed for x seconds. Queued for x sec(s).

"Delayed for x seconds" represents the queued time plus the delayed time.

For automatic filter messages, the filter configuration includes a delay range (X to Y seconds), after which the message is forwarded to the recipient.

For information on setting the time-out value, see Change the Filter Set Name and Description.

 If you are using interactive filters, access this filter by clicking the Active Filter Set drop-down and selecting G2S - Interactive Filter. See Configure Commands and Events for the Interactive Filter.

or

If you are using automatic filters, access this filter by clicking the **Active Filter Set** drop-down and selecting **G2S** - **Automatic Filter**. See <u>Configure Automatic Filters</u>.

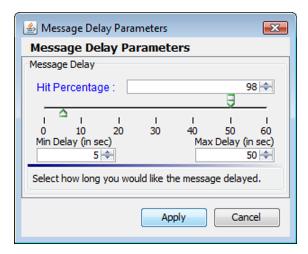

- 2. For the automatic filter only, click the **Hit Percentage** drop-down arrow, and select the percentage of applicable messages received that you want this filter to affect.
- 3. Click the **Associated data to remove** drop-down arrow, and select the associated data you want to remove from the message.
- 4. Click **Apply**.

# Message-Level Error Filter (G2S)

Select a message-level error from list. The error replaces the g2sAck to the originator, and the original message is not forwarded to the recipient.

1. If you are using interactive filters, access this filter by clicking the **Active Filter Set** drop-down and selecting **G2S** - **Interactive Filter**. See <u>Configure Commands and Events for the Interactive Filter</u>.

or

If you are using automatic filters, access this filter by clicking the **Active Filter Set** drop-down and selecting **G2S - Automatic Filter**. See Configure Automatic Filters.

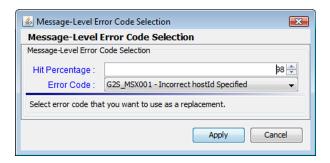

- 2. For the automatic filter only, click the **Hit Percentage** drop-down arrow, and select the percentage of applicable messages received that you want this filter to affect.
- 3. Click the **Error Code** drop-down arrow, and select an message-level error to add to the response command.
  - For information on each error, see the Gaming Standard Association (GSA) message protocol document for the protocol you are using.
- 4. Click **Apply**.

# Resend Filter (G2S and S2S)

The resend filter drops the specified message without sending a q2sAck or s2sAck to the originator (so the originator realizes the message was lost).

1. If you are using interactive filters, access this filter by clicking the **Active Filter Set** drop-down and selecting **G2S** - **Interactive Filter**. See Configure Commands and Events for the Interactive Filter.

or

If you are using automatic filters, access this filter by clicking the **Active Filter Set** drop-down and selecting G2S - Automatic Filter. See Configure Automatic Filters.

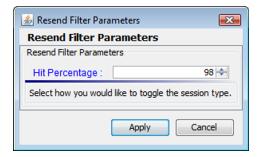

- 2. For the automatic filter only, click the **Hit Percentage** drop-down arrow, and select the percentage of applicable messages received that you want this filter to affect. If you are using the interactive filter, no prompt is displayed. The filter is applied to the message when you click Apply Filter.
- 3. Click **Apply**.

# Retry Filter (G2S and S2S)

The retry filter drops the specified message, but sends a g2sAck or s2sAck to the originator (so the originator thinks the message was sent successfully, but then times out when the response message is not received).

 If you are using interactive filters, access this filter by clicking the Select Filter drop-down on the Interactive Filter Control. See <u>Configure Commands and Events for the Interactive Filter</u>.
 or

If you are using automatic filters, access this filter by selecting [G2S or S2S] - Automatic Filter and clicking Edit Filter > Configure Filter option. See Configure Automatic Filters.

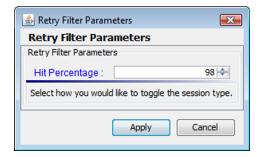

- 2. For the automatic filter only, click the **Hit Percentage** drop-down arrow, and select the percentage of applicable messages received that you want this filter to affect.

  If you are using the interactive filter, no prompt is displayed. The filter is applied to the message when you click **Apply Filter**.
- 3. Click **Apply**.

# **Set Comm Change Filter (G2S)**

The Set Comm Change filter lets you use RPA even if the host has re-written the *hostLocation* to something other than the RPA location by re-writing RPA's URL in the commHostList command and replacing it with the host's URL. Additionally, this filter replaces the host's URL in the setCommChange command with RPA's URL.

This means that the host sees itself in the commHostList command and should not resend the setCommChange command unless it is absolutely necessary.

# S2S Header Filter (S2S)

This filter changes the *fromSystem* attribute in the s2sHeader element from the sending system URL to the RPA URL. For example:

| s2sHeader Element into RPA                                                       | RPA            | S2sHeader Element Out of RPA            |
|----------------------------------------------------------------------------------|----------------|-----------------------------------------|
| <s2sheader< td=""><td></td><td><s2sheader< td=""></s2sheader<></td></s2sheader<> |                | <s2sheader< td=""></s2sheader<>         |
| fromSystem = "hostA"                                                             |                | fromSystem = "rpa"                      |
| toSystem = "hostB"                                                               | s2sHeader      | toSystem = "hostB"                      |
| messageId = "12345678"                                                           | Filter Applied | messageId = "12345678"                  |
| dateTimeSent = "2004-2-                                                          |                | dateTimeSent = "2004-2-27T10:54:27.123- |
| 27T10:54:27.123-05:00" />                                                        |                | 05:00" />                               |

The s2sHeader element appears in all S2S commands. This filter cannot be disabled.

# S2S Reply to System Filter (S2S)

This filter changes the *replyToSystem* attribute in the s2sHeader element from original value to the RPA URL. For example:

| replyToSystem Attribute into RPA                                                                                                    | RPA                             | replyToSystem Attribute Out of RPA                                                                                                    |
|----------------------------------------------------------------------------------------------------|---------------------------------|----------------------------------------------------------------------------------------------------|
| <pre><s2s:communications s2s:commandid="27" s2s:datetime="2010-02-12T16:57:59.979- 08:00" s2s:propertyid="12" s2s:replytosystem="hostA" s2s:sessionid="23" s2s:sessionretry="0" s2s:sessiontype="request" s2s:timetolive="30000"></s2s:communications></pre> | replyToSystem<br>Filter Applied | <pre><s2s:communications s2s:commandid="27" s2s:datetime="2010-02-12T16:57:59.979-08:00" s2s:propertyid="12" s2s:replytosystem="rpa" s2s:sessionid="23" s2s:sessionretry="0" s2s:sessiontype="request" s2s:timetolive="30000"></s2s:communications></pre> |

The *replyToSystem* attribute appears in all complex command requests. This filter cannot be disabled.

# **Toggle Session Type Filter (G2S)**

This filter changes the *sessionType* attribute for the specified message. You can replace the session type with valid data (for example, change "request" to "notification") or replace the session type with invalid data.

1. If you are using interactive filters, access this filter by clicking the Active Filter Set drop-down and selecting G2S - Interactive Filter. See <a href="Configure Commands and Events for the Interactive Filter">Configure Commands and Events for the Interactive Filter</a>.

or

If you are using automatic filters, access this filter by clicking the **Active Filter Set** drop-down and selecting **G2S - Automatic Filter**. See Configure Automatic Filters.

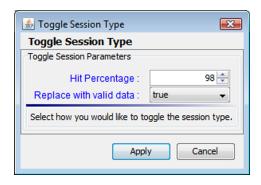

- 3. For the automatic filter only, click the **Hit Percentage** drop-down arrow, and select the percentage of applicable messages received that you want this filter to affect. Click the **Replace** with valid data drop-down arrow, and select either true or false.
- 4. Select true to replace the *sessionType* attribute with different, valid data:
  - G2S request is changed to G2S notification
  - G2S response is changed to G2S request
  - G2S notification is changed to G2S request

Select false to replace the *sessionType* attribute value with invalid data (g2s:sessionType="RBG\_junk").

4. Click **Apply**.

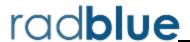

## **Working with the Message Transcript**

The Message Transcript lets you examine individual commands sent from, or received by, the tool. The data displayed is extracted directly from received G2S or S2S messages (depending on the protocol you are using).

Filtering options offer you a variety of ways to view information. Each instance of the transcript within the tool can be filtered differently.

At the top of the Transcript screen are several options:

- **EGM Selector** Click the drop-down arrow, and select to view the transcript information for a specific EGM, all EGMs or multiple EGMs (CTRL+click).
- **Host Selector** Click the drop-down arrow, and select to view the transcript information for a specific host system or all host systems.
- <u>Load</u> Load transcript messages from the database so you can work with them through the user interface.
- **Compare** View the details of any two messages side-by-side.
- <u>Filters</u> This control allows you to select which commands are to be included on the display. Make any changes, and then press **OK** to have the tool update the display. This control currently resets when a new data set is loaded.
- <u>Search Content</u> Search through the contents of all displayed messages in this transcript instance for the entered text pattern (case sensitive). Clicking on a row in the returned list gives you access to the HTTP header and message contents of the selected message.
- **Set Comment** Adds a comment to the Comment column of the selected message.
- Clear Display Clears the displayed messages in this instance of the transcript control.
- **Clear Database** Clears all records of this type in the database for this instance of the tool.
- <u>Analyze</u> *Available for G2S messaging only*. Provides a user-friendly summary of transcript messages.

The size limit of the Message Transcript file is 1 GB. Once the limit is reached, older records are purged.

#### A Note on Converting Time in the Message Transcript

If the tool receives a date/time with the seconds parsed greater than milliseconds, the time/date is truncated to milliseconds in the transcripts. For example:

The date/time 2013-04-30T08:03:46.1234567890-07:00 displays as 2013-04-30T08:03:46.123-07:00 in the transcript.

You can view the longer date/time format on the **XML** tab of the <u>command object</u>. To access the command object, double-click any message in the transcript.

#### **Transcript Column Headers**

The following columns are available in the transcript:

- Command ID Command ID associated with message.
- **Comment** Information entered by the user about a specific message. This field is *not* part of the actual message. Comments exist *only* in the tool in which they are entered.
- Date Received Date and time message was received by the tool.
- **Device** Class and identifier of device where the message is being sent to or from.
- **Event Code** Code for associated event.
- Event Date/Time Date and time that event was sent.
- Event ID Identifier for associated event.
- **Event Text** Description of associated event.
- **From Location** Identifier of entity (for example, EGM or host) that sent the message.
- **Message ID** Unique identifier associated with the message.
- **Session ID** Session ID associated with message.
- **Session Type** Indicates how the message should be processed: as a request, response or notification.
- Summary Actual G2S or S2S command within the message. If more than one command is sent in a message, only the first command appears in the transcript. However, all commands with the message are displayed in the detail view, which you can access by double-clicking the message.
   For G2S\_GPE112 (Game Ended) events, the outcome of game play (the *playResult* attribute) is shown in the Summary column in brackets (for example, eventReport:G2S\_GPE112 Game Ended [Lost]).
- To Location Identifier of the intended target of the message.

You can slide the columns around to rearrange their order. To move a column header, left-click and hold while you move the column to it's new location. You can also click any column to re-sort it, or use CTRL + left-click to sort on multiple columns.

If you right-click on a column header, a menu displays that allows you to automatically resize one or all columns (based on the displayed data in the columns), as well as to indicate which columns you would like to display.

Clicking on any column header causes the data to be sorted using that header. Click once to sort the column in ascending order. Click a again to sort the column in descending order. The third click clears the sort.

If you want to sort on multiple columns, use the CTRL key when clicking the column headers.

#### Filter Transcript Messages Using the Quick Filter

Just below the Transcript options is a magnifying glass and entry field that allows you to filter messages based on entered data. To filter the displayed data, click inside the entry field and start typing. The displayed data is automatically filtered as you type.

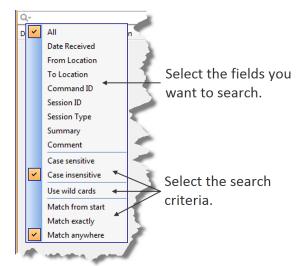

Clicking on the magnifying glass gives you a menu that you can use to provide additional selection criteria.

This powerful tool allows you to immediately view any set of messages that you can imagine, limited only by the data displayed in the columns.

#### What Are You Looking for in the Transcript?

- Are the correct commands being sent?
   For example, is the commsOnLine command being sent during startup?
- Are messages being acknowledged (for example, with a g2sAck as well as a message acknowledgments?
- Are there correct request-response pairs?

  For example, if a communications.getDescriptor command is sent (outbound), a corresponding communications.descriptorList command should be received (inbound). Note that the Session ID is the same for the request and response.

# **Load Messages into the Transcript**

The Load option lets you display a pre-defined number of messages in the transcript.

If you are using RGS, be sure the EGM for which you want to view information is selected.

- 1. Click the **Transcript** tab on the **Transcripts** layout.
- 2. From the Transcript object, click **Load**.

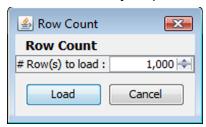

3. Type the number of messages you want to display, and click **Load**. The Transcript display populates with the requested number of messages.

# **Compare Messages in the Transcript**

The Compare option lets you view the details of two messages, side-by-side. You can choose to view the message content in three different formats: in a user-friendly format, XML format, and XML format with the differences between the two messages highlighted in **red**.

The Compare option is available when you view the <u>Event Report</u> as well as in the main Message Transcript.

- 1. While holding down the CTRL key, click the two messages you want to compare.
- 2. Click **Compare**.

The selected messages display side-by-side, allowing you to scroll through the details of each message to compare them.

The **Command** tab displays command information in an easy-to-read format along with any meters.

- 4. Click **View XML** to view the XML for the messages.
- 5. Click **Diff** to view the XML with the changes highlighted in red.
- 6. Click **OK** to close the compare view.

## Filter Messages in the Transcript

The Filters option in the Transcript lets you select the commands, events or devices you want to display in the transcript window. Use this option to narrow the transcript view to just the messages that interest you. The excluded data is not deleted from the transcript database; it is just not displayed and can always be included again.

- 1. Click the **Transcript** tab on the **Transcripts** layout.
- 2. Click Filters. The Filter Messages screen displays with three tabs: Commands, Events and Device.

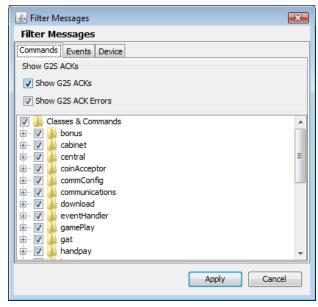

- 3. On each tab, select the check box of the commands, events and devices you want to display in the Transcript, and clear the check box of the commands, events and devices you want to hide.

  By default, the g2sAck command is cleared (does not display).
- 4. Click OK.

Your changes take effect immediately.

# **Search the Content of Transcript Messages**

The Search Content option lets you search transcript message content for keywords.

- 1. Click the **Transcript** tab on the **Transcripts** layout.
- 2. Click Search Content.

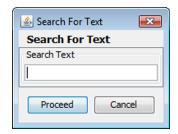

- Type the keywords for your search, and click Proceed.
   The Transcript Search Results screen displays all conforming messages.
- 4. To view the details of a message, double-click the message.
- 5. Click **Back** to close the Transcript Search Results window.

## **View Command Objects through the Transcript**

A command object is a graphical representation of a command (as opposed to viewing the command in XML format). You can view command objects on the message details screen. List information for complex commands displays in tabs to the right of the command attributes. From the message details screen you can link to the g2sAck message, corresponding request-response pair command or to the associated SOAP message for any command. Attributes that are deprecated in G2S 2.1 display in a strike-through font (for example, Enable Money Out). Comments associated with the message are displayed next to the Command and View XML tabs.

To display a message's command object:

- 1. Double-click the command you want to view.
- 2. Click the **Command** tab.

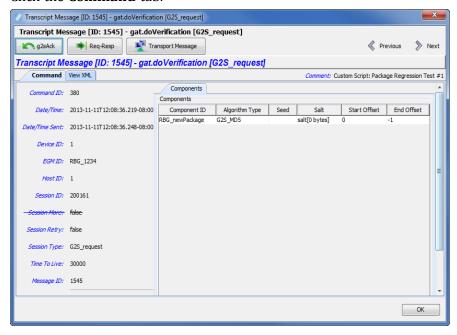

- 3. Click **Previous** and **Next** to navigate through the transcript list while in the message detail view.
- 4. Click **g2sAck** to view the corresponding acknowledgment to the selected command.
- 5. Click **Req-Resp** to view the corresponding command in the request-response pair.
- 6. Click **Transport Message** to view the command's associated SOAP message.
- 7. Click **OK** to return to the transcript.

### **View the Event Report**

The Event Report displays all events sent and received by the tool. You can toggle between the Transcript view and the event view by clicking **Show/Hide Event Report**. The <u>Compare</u> option lets you compare two event messages.

- 1. Click the **Transcript** tab on the **Transcripts** layout.
- 2. Click **Show Event Report**.

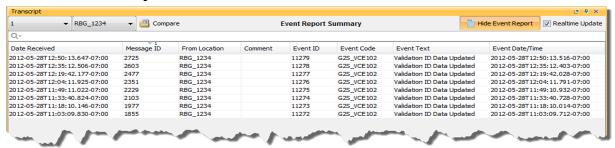

- Date Received Date and time message was received by the tool.
- **Event Code** Code associated with event (for example, G2S VCE102).
- **Event Date/Time** Date and time message was received by the tool.
- Event ID Event identifier.
- Event Text Text of associated event code (for example, Validation ID Data Updated).
- **From Location** Identifier of entity (for example, EGM or host) that sent the event.
- Message ID Message identifier.
- 3. Double-click any record to view the details of the message in which the event was sent.
- 4. Click **OK** to close the message detail screen.
- 5. Click **Hide Event Report** to return to the Transcript view.

# Add a Comment to a Transcript Message

The Set Comment option lets you add a comment to any message in the transcript. Comments are part of the transcript only. Messages are not modified by comments.

**Note:** Comments associated with a message are displayed next to the Command and View XML tabs when you view the message details.

- 1. Single-click the message to highlight it.
- 2. Click **Set Comment**.

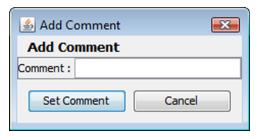

3. Type your comment, and click **Set Comment**.

The message is highlighted in blue, and the comment appears in the Comment field.

## **Export Message Content to Excel**

The Export to Excel File right-click option lets you quickly export the content of a G2S command to a Microsoft Excel spreadsheet. The following G2S commands can be exported to Excel:

- communications.descriptorList
  - Exports all attributes for each supported device, sorted by device class and device ID.
- eventHandler.eventSubList
- eventHandler.setEventSub
- eventHandler.supportedEvents

If an event in the eventHandler.supportedEvents command does not contain the event text, the event text is added automatically if it is not included in the original message.

- meters.meterInfo
- optionConfig.optionList

To export message content to an Excel spreadsheet:

- 1. Click the **Transcript** tab on the **Transcripts** layout.
- 2. Click to highlight the command you want to export.
- 3. Right-click inside the selected record, and select **Export to Excel File**.
- 4. Type a name for the file.
- 5. Click Save.

A confirmation message displays with the number of records saved in the file.

6. Click **OK**.

## **Export Transcript Entries**

The Export to Transcript File option lets you quickly export all or select Transcript entries for review. This file can then be imported into the RadBlue Analysis Suite (RAS) for further analysis.

This option is useful when an issue has been narrowed down to a limited set of commands. Rather than exporting a large set of troubleshooting data using the Export Debug option on the Debug tab, you can send only the specific command(s) involved in the issue.

You can import the Transcript file directly into RAS by using the Import option.

- 1. Click the **Transcript** tab on the **Transcripts** layout.
- 2. Select the Transcript records you want to export.

There are several ways to select records:

- a. Click to select a single record.
- b. CTRL+click to select multiple records.
- c. SHIFT+click to select a block of records. Click once on the first record and once on the last record to highlight the entire block.
- d. For another way to select a block of records, right-click and hold on the first row. Then, drag the cursor down the screen, highlighting each row as you go, until you come to the last row you want to export.
- e. CTRL+a to select all Transcript records.
- 3. Right-click inside the Transcript, and select **Export to Transcript File**.
- 4. Type a name for the file.
- 5. Click the Files of Type drop-down arrow, and select either a **S2S Transcript (\*.s2t)** or a **G2S Transcript (\*.g2)** file extension. Your selection corresponds to the protocol you are using with the tool (either G2S or S2S).
- 6. Click **Save**.

A confirmation message displays with the number of records saved in the file.

7. Click **OK**.

# **Clear the Transcript Display**

The Clear Display option lets you clear all transcript messages from the table. This option *does not* remove messages from the transcript database.

Click **Clear > Display** to remove all messages from the current view.

# **Clear the Transcript Database**

The Clear Database option lets you remove all transcript records from the transcript database, clears transcript messages from the table and clears the EGM selector list. Note that this action cannot be undone.

- 1. Click **Clear > Database**.
- 2. Click **Yes** to remove all data from the transcript database, or click **No** to return to the transcript without clearing the database.

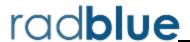

# **About the EGM Transcript Analysis Report**

The EGM Transcript Analysis report provides information about messages that were sent from and received by the application for the period requested. The purpose of this report is to provide the user with a user-friendly summary of G2S messages.

The report is divided into several sections to assist your analysis of the information:

- Transcript Summary Information related to the computer running the installed application.
- <u>Transcript</u> Transaction log of sent and received G2S and S2S messages. G2S acknowledgements and, optionally, keepAlive messages are filtered out.
- **Sessions** Transcript messages grouped by session ID.
- **Device Commands** Transcript messages grouped by affected G2S device.
- <u>Device States</u> Status of each device and any device status changes for the requested time period.
- Events Events generated by the EGM.
- G2S ACK Errors G2S acknowledgement messages containing errors.
- Meters Meter values.
- Messages G2S XML messages from the transcript.

The EGM Transcript Analysis report can be output to an HTML page or to an XML file.

## **Generate the Transcript Analysis Report**

- 1. Click **Analyze**. If you are using the Advanced Transcript Analyzer feature, click the **Analyze** drop-down arrow and select **General**.
  - **EGM ID** (required) *RGS only*. Type the identifier of the EGM on which you want to report. If you are using a RadBlue product other than RGS, this field does not display.
  - **Start Date** Click the drop-down arrow to select the beginning date and time of the reporting period.
  - **End Date** Click the drop-down arrow to select the ending date and time of the reporting period.
  - **Ignore keepAlives** Select if you do not want to see keepAlive and keepAliveAck commands on your report.
  - **OutPut Options** Select **Produce Transcript Report** to export the Transcript Analysis report directly to HTML, or select **Produce Transcript File** to export the Transcript Analysis report to an XML file. If you export the report to an XML file, you can accept the default output location or browse to the location of your choice.
- 2. Click Start Analysis Process.

# **Navigating the Transcript Analysis Report File**

The top of the report contains links to each section.

- Click a link to move through the file.
- Click the browser's **Back** button to return to the previous location in the file.

## **Sample Transcript Report**

#### **Device Commands**

The Device Commands section contains sent and received transcript messages grouped by individual G2S devices.

If Session ID numbers are reused, each row will contain all of the messages with the same Session ID. Currently, the report does not display legal pairs.

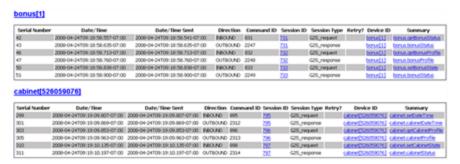

#### **Device States**

Status of each device and any device status changes for the requested time period.

### **Events**

The Events section displays information about events generated by the EGM.

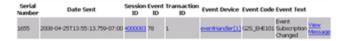

#### **G2S ACKs That Have Errors**

The G2S ACKs That Have Errors section shows G2S acknowledgement messages containing errors.

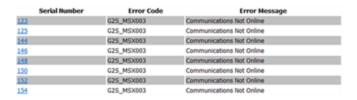

#### Messages

The Messages section displays the actual XML code for messages that appear in the transcript.

The report may rewrite the XML content while formatting this section of the report. In particular, the report may change the XML namespace prefix. However, the XML namespace URI is maintained. Note that unused namespace declarations may not be displayed.

#### Meters

The Meters section shows the values of the following meters:

- PCA Player Cashable Amount (G2S\_playerCashableAmt)
- PPA Player Promo Amount (G2S\_playerPromoAmt)
- PNCA Player Non-Cashable Amount (G2S\_playerNonCashAmt)
- GSI Games Since Initialization (G2S gamesSinceInitCnt)

Note that this is not a comprehensive list of all possible meters.

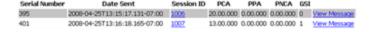

#### Sessions

The Sessions section groups sent and received messages. Messages appear in ascending order, by **Session ID**.

A Session ID is a number that is set by the sender of a request, which allows the response to be tied to the original request. While session ID numbers should increase, they don't have to - they must be unique for the number of outstanding messages.

Entries in red indicate incomplete sessions (either no response or too many responses) and are often errors.

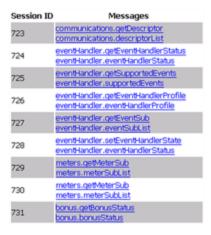

#### **Transcript**

The Transcript section shows sent and received messages. Note that since the date is from the G2S message (sent either by the EGM or the host), the date may be incorrect. There are a number of reasons why this occurs. For example:

- the PC clock is incorrect.
- the Network Time Protocol (NTP) is not functioning correctly.
- there are programming errors.

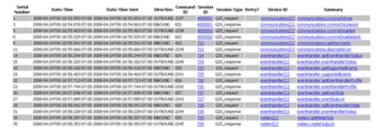

The **Serial Number** is assigned by the tool. This number corresponds to the order in which the message was received by the application. Use this value to compare the arrival order between any two messages.

The **Date/Time Sent** field is the date and time message that is sent to the host or EGM.

The **Date/Time** field is the date and time message was constructed.

The **Direction** is relative to the application. *Inbound* means a message that came from the other end. *Outbound* is a message that was generated by the application you ran the report from.

The **Retry?** column is blank for first attempts and filled in for retries. This column corresponds to the *sessionRetry* attribute in the G2S message.

#### **Transcript Summary**

The Transcript Summary section shows information related to the computer running the installed application.

| EGM ID          |                                                               |  |
|-----------------|---------------------------------------------------------------|--|
| OS Architecture | x86                                                           |  |
| OS Name         | Windows XP                                                    |  |
| OS Version      | 5.1                                                           |  |
| OS Patch Level  | Service Pack 2                                                |  |
| CPU List        | pentium_pro+mmx pentium_pro pentium+mmx pentium I486 I386 I86 |  |
| MAC Addresses   | • 00-0F-FE-95-9C-2C                                           |  |
| Java Version    | 1.6.0                                                         |  |
| JVM Version     | 1.6.0-b105                                                    |  |
| Java Home       | C:\Program Files\RST-1.1.14-igt\radblue\jre\jre               |  |
| Username        | radblue                                                       |  |
|                 | 2008-04-24T16:09:07.572-07:00                                 |  |

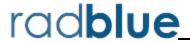

## **About the Advanced Transcript Analyzer**

The Advanced Transcript Analyzer lets you easily verify that commands being sent by the EGM are semantically valid. Visual cues let you easily discern which events have errors. You can then quickly drill down to the message content level to view the issue.

The Advanced Transcript Analyzer validates:

- the event subscription set by the EGM is accurate when compared to the subscription requested by the host.
- every eventReport command sent by the EGM to ensure that the EGM has included the associated data agreed upon in the event subscription phase.
- selected attributes in the eventReport command to ensure that they properly indicate state transitions as identified by the G2S protocol document.

The Advanced Transcript Analyzer makes it easy for EGM developers and testers to deliver high-quality G2S implementations - and we're continuing to add new areas of investigation (more "rules" to run against your G2S application) to give you the most comprehensive testing possible.

## **Review the Advanced Transcript Analyzer Layout**

The Advanced Transcript Analyzer can be accessed by clicking **Analyze** > **Advanced** on the Transcript layout.

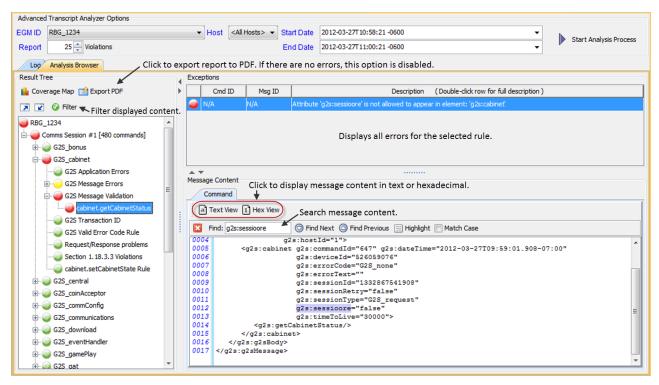

Errors and warnings are displayed in the **Results Tree** on the left-hand side of the screen. Click the plus sign to drill down to warnings and errors. To narrow the displayed results, click the **Filter** option and choose to display warnings and errors only or specific classes only.

When you click on a command with an error or warning, all violations associated with the command are displayed under **Exceptions**. Click an exception to display the message content, with the violation highlighted, in the **Message Content** section. The **Find** option lets you search the message content. Simply click inside the Find field and start typing.

## **Get Started Analyzing Command Data**

From the Transcript layout, click the **Analyze** drop-down arrow, and select **Advanced**.

- 1. Click the **EGM ID** drop-down arrow, and select the EGM data you want to analyze.
- 2. Click the Host drop-down arrow, and select the host data you want to analyze or select **All Hosts** to view all host data.
- 3. Click in the **Report** dialog box, and type or select the number of rule violations you want to view.
- 4. Select **Ignore keepAlives** if you do not want to include keepAlive commands in your analysis.
- 5. Enter the reporting period date and time in the **Start Date** and **End Date** fields. You can access a calendar to select the date and time by clicking the drop-down arrow. By default, the dates reflect the start and end of the Transcript. If you are using an older version of the Advanced Transcript Analyzer, the default will reflect the current date and time.
- 6. Click Start Analysis Process.

Errors are organized by communication sessions (**Comms Session**). A Comms Session is the period of time between two commsOnline commands. Comms Sessions that do not have any significant data do not appear in the Advanced Transcript Analyzer.

When you click to highlight a Comms Session, a summary of that Comms Session displays under Exceptions.

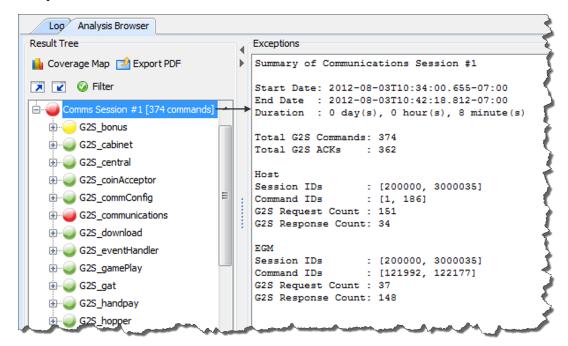

Under each **Comms Session**, errors are grouped by class and then by rules.

A colored status icon appears in front of each grouping to let you know if there are any errors in that group. The colors are defined as follows:

- **Green** No errors or warnings. You're good to go.
- **Yellow** Warning. One or more issues that are permissible in the schema, but may cause problems in your implementation.
- **Red** Error. One or more G2S schema violations.

  Look for red and yellow status icons. (If you only see green Congratulations! Close the tool and take a well-deserved break.)
- 6. Double-click a red- or yellow-status **Comms Session** to expand it.
- 7. Double-click a red- or yellow-status class to expand it.

**Note:** The same error may appear more than once if it violates more than one rule.

- 8. Click a command to display those errors in the **Exceptions** section.
- 9. Resize the Exceptions list as needed by clicking and dragging the sizing bar at the bottom of the list.
- 10. Click any error in the **Exceptions** section.

The message in which the error occurs is displayed in the **Message Cotentt** section directly below the Exceptions section. The issue within the message (for example, an invalid attribute value) is highlighted.

You can use the **Find** option to search for keywords and character strings in the message content. To use the Find option, click inside the **Find** text box, and start typing. Characters in the first matching instance are highlighted in the message content as you type.

- Click **Highlight** to highlight all matching characters.
- Use **Find Next** and **Find Previous** to move from match to match within the message content.
- Select **Match Case** to view only matches in title case as well as character.

# **Filter Advanced Transcript Analysis Report**

You can filter debug log data from the Advanced Transcript Analysis Report user interface through the Filter option. Choose to view only violations (errors and warnings) or all data for a specific class.

1. From the **transcript-gsa-ex1.xml Advanced TAR** tab, select the **Analysis Browser** tab.

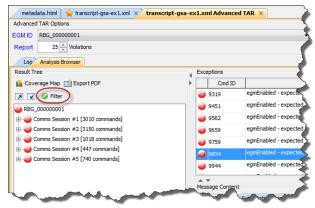

2. Click Filter.

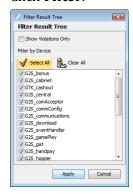

- 3. Modify the displayed data as required.
  - **Show Violations Only** Select to display errors and warnings *only*.
  - **Filter by Device** Select any class to display its data. To omit a class from display, clear its checkbox. By default, all classes are selected. Click **Select All** to select all classes or **Clear All** to clear all classes.
- 4. Click **Apply** to save and automatically apply your changes.

# **Generate a PDF of the Advanced Transcript Analysis Report**

You can quickly generate a PDF file of all errors and warnings from the currently loaded debug log through the Advanced Transcript Analyzer interface. This option gives you a succinct overview of all issues and allows you to easily share your findings with others. You can choose to generate a report with all errors (complete) or a report that excludes duplicate errors (summary).

Note that any filters you apply to the Advanced Transcript Analyzer interface are reflected in the report.

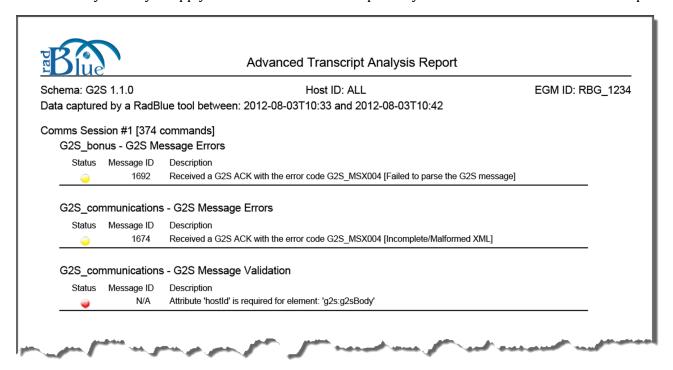

Sample Summary Report

Coverage M 9451 Comms Session #1 [3010 con 9562 9659 ii- a G25\_bonus G25\_cabinet 9759 B- G25\_central 9854 E G25\_coinAccept G25\_commConfig G25\_communicati G25\_download G25\_eventHande Event Sub List Rul

1. From the Advanced Transcript Analyzer screen, select the **Analysis Browser** tab.

2. Under the **Result Tree**, click **Export PDF**.

**Note:** If there are no errors in the imported debug log, the **Export PDF** option is disabled.

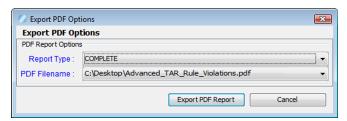

- 3. Click the **Report Type** drop-down arrow, and choose whether to generate all errors, including duplicate errors (**COMPLETE**), or one incident, of each error type, per comms session (**SUMMARY**).
- 4. Click the **PDF Filename** drop-down arrow.
- 5. Navigate to the location you want the file output to, and type a new file name as needed.
- 6. Click **Open**.
- 7. Click **Export PDF Report**.

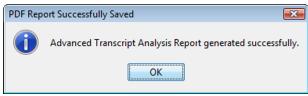

8. Click OK.

A PDF file with the name you entered is created in the specified location.

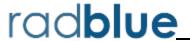

## **Working with the Multicast Transcript**

The Multicast Transcript displays multicast messages that are sent between the host and EGM. Note that G2S commands contained in multicast messages can also be viewed through the Transcript. However, the Transcript does not display multicast wrapper information.

At the top of the Multicast Transcript Control screen are several options:

- **Load** Load transcript messages from the database so you can work with them through the user interface. See Load Messages into the Multicast Transcript.
- **Search Content** Search through the contents of all displayed messages in this transcript instance for the entered text pattern (case sensitive). Clicking on a row in the returned list gives you access to the HTTP header and message contents of the selected message. See <u>Search the Content of a Multicast Message</u>.
- **Clear Display** Clears the displayed messages in this instance of the transcript control. See <u>Clear</u> the Multicast Transcript Display.
- **Clear DB** Clears all records of this type in the database for this instance of the tool. See <u>Clear</u> the Multicast Transcript Database.
- **Clear Multicast Listeners** *RPA only*. Clears all endpoint multicast listeners, which are persisted in RPA. See Clear the Multicast Listeners.

The size limit of the multicast transcript is 4MB. If this limit is reached, messages beyond the limit are not stored in the transcript database, and an informational message displays in the debug log.

# **Multicast Transcript Column Headers**

The following columns are available in the Multicast Transcript:

- **Date Received** Date and time message is received by the tool.
- Message ID Identification number of the message.
- Frame Length Length of the frame contents.
- **Comment** Indicates an invalid UMAC (Message Authentication Code using Universal Hashing) or an invalid frame length if an error occurs. If the message is valid, this field is blank.

You can slide the columns around to rearrange their order. To move a column header, left-click and hold while you move the column to it's new location. You can also click any column to re-sort it, or use CTRL + left-click to sort on multiple columns.

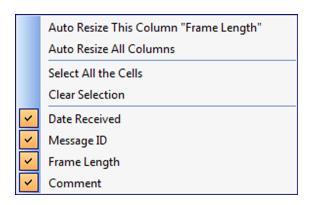

If you right-click on a column header, a menu displays that allows you to automatically resize one or all columns (based on the displayed data in the columns), as well as to indicate which columns you would like to display.

Clicking on any column header causes the data to be sorted using that header. Click once to sort the column in ascending order. Click a again to sort the column in descending order. The third click clears the sort.

If you want to sort on multiple columns, use the CTRL key when clicking the column headers.

## Filter Multicast Transcript Records Quickly

Just below the transcript options is a magnifying glass and entry field that allows you to filter messages based on entered data.

Clicking on the magnifying glass gives you a menu that you can use to provide additional selection criteria.

This powerful tool allows you to immediately view any set of messages that you can imagine, limited only by the data displayed in the columns.

# Load Messages into the Multicast Transcript

The Load option loads a set of data from the tool's database that you can work with in the Multicast Transcript Control screen.

If you are using RGS, be sure the EGM for which you want to view information is selected.

- 1. Click **Load** to load a set of data from the database.
- 2. Enter the number of messages (rows) you want to view by using the arrows or by typing the number into the combo box.

- 3. Note that the line numbering begins at zero, so what is displayed is the number of rows entered minus one. For example, if you load 15 rows, 0-14 would be displayed.
- 4. Click Load.

## Receive Real-Time Data in the Multicast Transcript

If you select **Realtime Update**, the screen updates dynamically as messages are processed by the tool. However, real-time updating can cause application slowdown.

## View the Content of a Multicast Message

By double-clicking on any row, you can examine the details of the multicast message. The multicast message detail view lets you switch between a text and a hexadecimal view. You can also browse through the multicast transcript list while in detail view.

A "secret" search utility helps you find keywords within the message. Simply click in the window where the XML is displayed and start typing. The tool instantly jumps to the first match of the entered string. The up and down arrows will move you to the next or previous match of the entered string. This feature becomes very handy when you want to find data in large XML messages. The search utility works whether you are displaying hexadecimal or text.

To view the content of a multicast message:

- Double-click the message you want to view.
   Several fields provide you with information about the selected message.
  - **Date Received** Date and time message is received by the tool.
  - Multicast Location Multicast address or other transport-specific parameters.
  - **Current Key** Key used to authenticate message.
  - UMAC Message Authentication Code using Universal hashing.
  - **UMAC Nonces** The core security requirement of the UMAC is the notion of the nonce. MTP nonces are a combination of (Message ID + Frame Index + 0x0 + 0x0).
  - **Message ID** Identification number of the message.
  - Frame Index Index number of the frame.
  - Total Frame Count Total number of frames in message.
  - Frame Length Length of the frame contents.
  - Comment Indicates an invalid UMAC or an invalid frame length. If the message is valid, this field is blank

- 2. On the Message tab, click **Text View** to view the message in either text format, or click Hex View to view the message in hexadecimal format.
- 3. Click **Ciphertext** to view the message payload. If the message is encrypted, the information displays in hexadecimal format.
- 4. Click **Previous** and **Next** to navigate through the Multicast transcript list while in message detail view.
- 5. Click **OK** to return to the multicast transcript.

## Search the Content of a Multicast Message

The Search Content option lets you search for keywords within all messages currently displayed in the Multicast transcript.

- 1. Click Search Content.
- 2. Type the information you want to search on.
- 3. Click **Proceed**, or click **Cancel** to return to the Multicast Transcript Control. A pop-up window displays all messages containing the text you entered.
- 4. Click any message to display the Multicast message details along with the XML message text and frame payload.
- 5. Click **Back** to return to the Multicast Transcript Control.

# **Clear the Multicast Transcript Display**

The Clear Display option lets you clear all messages from the Multicast transcript. This option does not remove messages from the Multicast transcript database.

1. Click **Clear Display** to remove all messages from the current view.

# **Clear the Multicast Transcript Database**

The Clear DB option lets you remove all messages from the Multicast transcript database. Note that this action cannot be undone.

- 1. Click Clear DB.
- 2. Click **Yes** to remove all data from the transcript database, or click **No** to return to the transcript without clearing the database.

### **Clear the Multicast Listeners**

The Clear Multicast Listeners option lets you remove all endpoint multicast listeners from the Multicast transcript database. Note that this action cannot be undone.

- 1. Click Clear Multicast Listeners.
- 2. Click **Yes** to remove all endpoint multicast listeners, or click **No** to return to the transcript without removing the listeners.

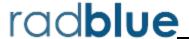

### **About Watchables**

The Watchables object lets you look for a specific attribute or even a specific value in that attribute. Simply specify a query to watch for particular attributes occurring in the XML stream that flows into and out of the application.

The Watchables feature is based on XML Path Language (XPath) queries. A Watchable will select all messages that meet the XPath criteria. With RadBlue Watchables, you can select from a list of predefined XPath criteria, modify the criteria of an existing XPath query, or create your own XPath query.

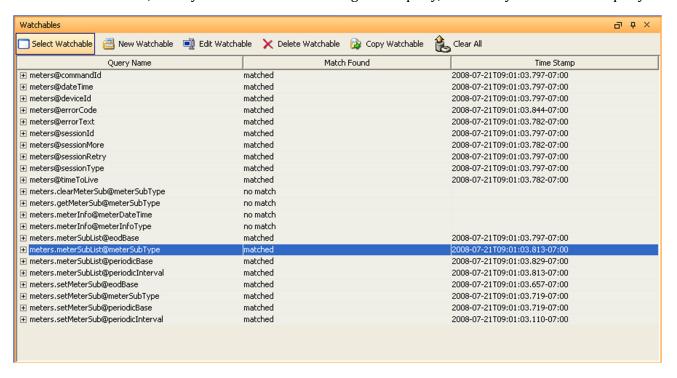

## **About XPath Expressions**

The basic XPath expression for RadBlue tools contains a message and a body element. These elements must be defined in the expression. You can then use class, message, attribute name and attribute value elements to track specific messages and their content.

### **XPath Expression Format**

/g2s:g2sMessage/g2s:g2sBody/g2s:cabinet/g2s:cabinetStatus/@g2s:denomId="526059076"

| g2s:g2sMessage | g2s:g2sBody | g2s:cabinet | g2s:cabinetStatus | @g2s:denomId   | ="526059076"    |
|----------------|-------------|-------------|-------------------|----------------|-----------------|
| message        | body        | class       | message type      | attribute name | attribute value |

### **Sample XPath Expressions**

| Watchable       | XPath Expression                                                                                             |  |
|-----------------|----------------------------------------------------------------------------------------------------|--|
| EGM ID          | /g2s:g2sMessage/g2s:g2sBody/@g2s:egmId                                                                       |  |
| Specific EGM ID | /g2s:g2sMessage/g2s:g2sBody/@g2s:egmId="RBG_12345"                                                           |  |
| Comms State     | /g2s:g2sMessage/g2s:g2sBody/g2s:communications/g2s:commsStatus/@g2s:commsState                               |  |
| EGM Location    | /g2s:g2sMessage/g2s:g2sBody/g2s:communications/g2s:commsOnLine/@g2s:egmLocation                              |  |
| Paytable ID     | /g2s:g2sMessage/g2s:g2sBody/g2s:cabinet/g2s:cabinetStatus/@g2s:paytableId                                    |  |
| Theme ID        | /g2s:g2sMessage/g2s:g2sBody/g2s:cabinet/g2s:cabinetStatus/@g2s:themeId                                       |  |
| Cabinet Status  | /g2s:g2sMessage/g2s:g2sBody/g2s:eventHandler/g2s:eventReport/g2s:deviceList/g2s:statusInfo/g2s:cabinetStatus |  |

### **XPath References**

- World Wide Web Consortium (W3C), XPath 2.0 web site: http://www.w3.org/TR/xpath20/
- Kay, Michael. XPath 2.0 Programmer's Reference (Programmer to Programmer). Indianapolis, IN: Wiley Publishing, Inc., 2004.

## **Boolean Expression Usage**

XPath allows boolean expressions. For example:

```
if ( count(/g2s:g2sMessage/g2s:g2sBody/g2s:eventHandler/g2s:eventReport/
g2s:meterList/g2s:meterInfo[2]/g2s:deviceMeters[1]/g2s:* ) = 1 ) then true() else false()
```

The above sample expression tracks messages that contain one, and only one, deviceMeter element under a second meterInfo element. Note that the asterisk (\*) indicates that the value of deviceMeters can match anything in that element.

### Clear All Watchable Data

Click Clear All to remove all of the matched data from the display.

## Copy a Watchable

Copy Watchable allows you to make a copy of one of the queries, in case you want to modify your query just a bit more, but don't want to lose the prior one.

- 1. Select the watchable you want to copy from the list of active queries.
- 2. Click Copy Watchable.

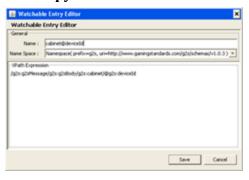

- 3. Click in the **Name** dialog box, and type a new name for the Watchable.
- 4. Click Save.

### Create a New Watchable

Use New Watchable to write your own XPath expressions to further refine your search. For example, you can look for a particular value in a particular attribute (../@g2s:deviceClass="G2S\_all").

The XPath specification is available online through the World Wide Web Consortium (W3C). When creating a new Watchable, note that the Watchable namespace must correspond to the GSA schema that the Watchable applies to.

1. Click New Watchable.

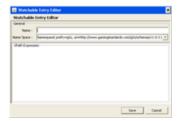

- 2. Type the **Name** of the new Watchable.
- 3. Click the drop-down arrow, and select a **Name Space** for the new Watchable. The namespace provides context for the query.
- 4. Type the XPath query in the **XPath Expression** text box.
- 5. Click **Save** to make the newly created Watchable available in the Watchable list.

### **Delete a Watchable**

1. Select the watchable you want to delete from the list of active queries.

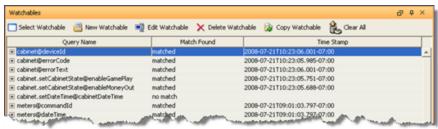

2. Click **Delete Watchable**.

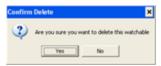

3. Click **Yes** to delete the selected XPath query.

### **Edit a Watchable**

Edit Watchable allows you to modify the name or expression of the selected XPath query. Note that you must restart the tool before your changes will take effect.

1. Select the watchable you want to edit from the list of active queries.

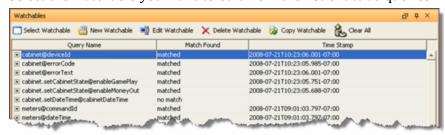

2. Click Edit Watchable.

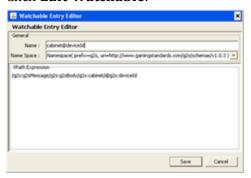

- 3. Modify the selected Watchable as needed.
- 4. Click Save.

## Select Attribute(s) to Track in Watchables

Select Watchable provides a searchable list of all standard attributes in G2S or S2S. Once you select the Watchable criteria, all messages from that point forward will be matched against the Watchable to see if it should be displayed.

1. Click Select Watchable.

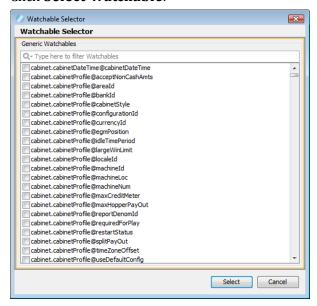

2. Select the attribute(s) you want to track.

You can quickly filter the available attributes by clicking in the text box at the top of the screen and typing a keyword or characters. To configure additional selection criteria, click the magnifying glass to the left of the text box.

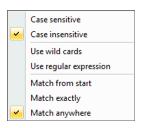

2. Click **Select** to add the selected attribute(s) to the list of attributes that the application is tracking.

The tool creates a sample xPath query that can then be modified. See Create a New Watchable.

#### View a Watchable

For each query, the XPath expression, attribute, and date received are displayed. If no commands were received with the attribute specified in a specific query, "no match" is displayed.

For some of the more complex commands, such as the meterInfo command, the application provides tabs and tables for easy navigation.

First, select a meter group (GameDenom, Device, Currency, or Wager) and then select the individual device whose meters you want to examine from the list of those reported by the EGM. By clicking the "plus" (+) sign, you cause the list of the devices meters to be expanded as per the above example. For long meter lists, a scroll bar is provided on the right to easily move through the list.

1. Select the entry you want to view, and click the "plus" (+) sign in front of the entry.

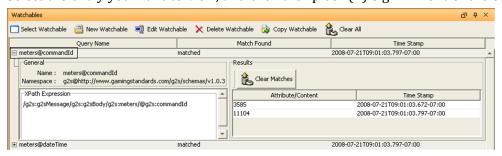

#### General

- Name Watchable designation.
- Namespace Namespace that was used in the XPath expression.
- **XPath Expression** XPath query that the attribute or message content is matched to. **Results**

## • **Attribute/Content** - Attribute or message content of the matched XPath query.

- **Time Stamp** Time and date the message was sent.
- 2. In the **Results** section, double-click the message you want to view.

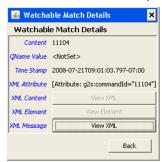

3. To view the message's XML content, click View XML.

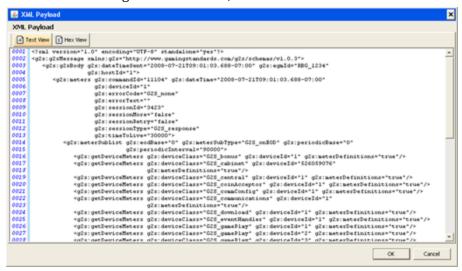

4. To view the message content in hexadecimal format, click **Hex View**.

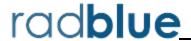

## **About the Debug Console**

The Debug Console displays all informational, warning and critical errors that occur in the tool. Any of the following message types may appear in the Debug Console:

- **INFO** Messages that do not impact the system, but may be useful to know. INFO messages appear in black type.
- **DEBUG** Fine-grained informational events that are useful in troubleshooting. DEBUG messages appear in black.
- **ERROR** Messages related to program errors. ERROR messages appear in red.
- **FATAL** Designates a severe error events that will presumably lead the application to abort. FATAL messages appear in red.
- **UNKNOWN** Messages that have not been assigned a logging designation. UNKNOWN messages appear in pink.
- WARN Messages that indicate potentially harmful situations. WARN messages appear in blue. You can clear the debug log and filter the debug log display (selectively display messages by warning level) as needed.

The information displayed in the Debug Console is written to a text file ([tool name].txt), located in the tool's logs directory.

You can specify the maximum number of lines included in the log through the Configure option under Tools on the menu bar.

- 1. Go to: Tools > Configure > Desktop Options > Max Logger Lines
- 2. Click **Desktop Options**.
- 3. In the **Max Logger Lines** field, type or select the maximum number of lines in the Debug Console.
- 4. Click OK.

## **Clear the Debug Log Display**

To clear the Debug Console display, click Clear Log.

Note that this option clears the display only, and not the text file associated with the Debug Log ([tool name].txt, located in the tool's logs directory).

## **Filter Debug Messages**

The Filter option lets you specify the type(s) of messages you want displayed in the Debug Console.

To filter Debug Console messages:

- 1. From the Debug Console, click **Filter**. The Logging Filter screen appears.
- Click **Select All** to select all message types.
- 1. Click **Clear All** to clear all boxes, and select the message types you want to display.
- 2. Click **Apply** for your changes to take effect, or click **Cancel** to exit the Logging Filter without applying any changes.

### What to Do If You Can't Resolve an Error

The Export Debug option lets you create a ZIP file containing all the files that the RadBlue support team needs to troubleshoot product issues or for use in the <u>RadBlue Analysis Suite (RAS)</u>. The ZIP file includes data from the time the tool was started to the time you select the Export Debug option.

1. Go to **File > Export Debug**.

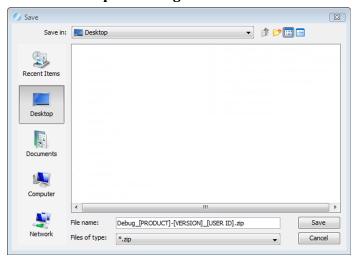

- 2. A **Debug-[product-x.x.x]\_[user ID].zip** file is exported to your computer's desktop.
- 3. Attach the ZIP file to an email, along with a description of the issue, and send it to <a href="mailto:support@radblue.com">support@radblue.com</a>.

or

Go to www.radblue.com/support, complete the support form, attach the ZIP file and send.

You will be contacted about your support issue within one business day.

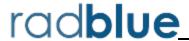

## **Configuring Desktop Options**

Desktop Options define default application views, which are comprised of one or more available controls. This screen also allows you to define the amount of data displayed in specific transcripts and views.

#### **Data Management**

This section allows you to specify the amount of data used for various transcripts and views. Increasing the data sizes increases the memory used by the tool.

- Max G2S Transcript Messages Maximum number of G2S transcript messages displayed.
- Max Soap Transcript Messages Maximum number of SOAP transcript messages displayed.
- Max Logger Lines Maximum number of lines in the Debug Console stored in the database.
- Max Watcher Data Versions Maximum number of matches for each Watchable stored in the database.

## **Configuring RPA Engine Options**

Engine Options allow you to automate some functions of the RPA engine. Engine options are grouped functionally: <u>General</u>, <u>Transport</u>, <u>Transcript Filters</u>, <u>Database</u> and <u>G2S Endpoints</u>. Click any tab to view the options for that group.

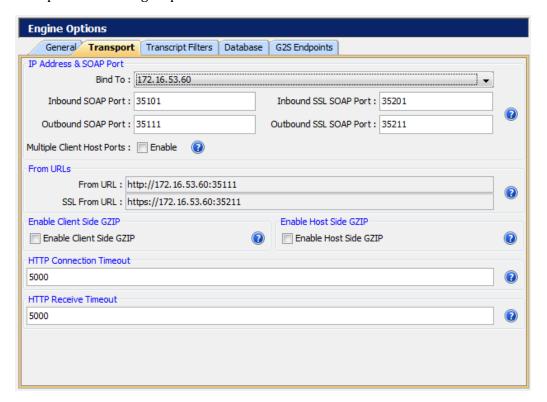

RPA Engine Options screen.

#### General

From the General tab on the Engine Options configuration screen, you can define the protocol, schema location and the schema version used by RPA.

- **Protocol Name** Click the drop-down arrow, and select either the G2S or S2S protocol. This setting is used to create the Schema Location.
- **Schema Location** The Schema Location field is automatically populated based on the Protocol Name and Version values.
- **Version** Click the drop-down, and select the G2S or S2S version you want to use. This setting is used to create the Schema Location.

### **Transport**

From the Transport tab on the Engine Options configuration screen, you can define RPA settings related to message transport.

- **Bind To** Click the drop-down arrow, and select the IP Address that you want RPA to use for communications. If the RPA, EGM and host are all running on the same computer, select 127.0.0.1 (localhost).
- **Enable Client Side GZIP** Select to enable GZIP support on the client side.
- **Enable Host Side GZIP** Select to enable GZIP support on the host side.
- **From URL** The URL that RPA is listening on for responses from the host. This value is automatically calculated based on the values you enter in the Bind To, SOAP Port and Protocol Name fields.

**Note:** After making configuration changes that affect the URL, you should restart the Protocol Analyzer to make sure the web service is properly configured.

- **HTTP Connection Timeout** Type the maximum time, in milliseconds, before the HTTP connection times out. The default is five seconds (**5000** milliseconds).
- **HTTP Receive Timeout** Type the maximum time, in milliseconds, for the G2S ACK to be received. The default is five seconds (**5000** milliseconds).
- **Inbound SOAP Port** Enter the port that you want RPA to use for inbound communications. We recommend that you do not change the SOAP port value unless you have a port conflict.
- **Inbound SSL SOAP Port** Enter the port that you want RPA to use for inbound SSL-enabled communications. This port number is used when you select SSL Enabled on the Host Side Information screen and when the EGM uses SSL.
- Multiple Client Host Ports Select this option if you want RPA to start multiple G2S servers with unique port numbers to which the EGM can connect. Once selected, the Inbound SOAP Port field and Inbound SSL SOAP Port field display ending port number values that are determined by adding four to the user-entered port value. For example, if the Inbound SOAP Port value is 35101, the ending port number will be 35105. You can view all unique client URLs by clicking Show URL(s) on the RPA layout.

**Note:** RPA does not verify that the user has properly configured the EGM for multiple hosts.

- **Outbound SOAP Port** Enter the port that you want RPA to use for outbound communications. We recommend that you do not change the SOAP port unless you have a port conflict.
- **Outbound SSL SOAP Port** Enter the port that you want RPA to use for outbound SSL-enabled communications. This port number is used when you select SSL Enabled on the Host Side Information screen and when the EGM uses SSL.

• **SSL From URL** - The URL for SSL-enabled messaging that RPA is listening on for responses from the host. This value is automatically calculated based on the values you enter in the Bind To, SSL SOAP Port and Protocol Name fields.

### **Transcript Filters**

From the Transcript Filters tab on the Engine Options configuration screen, you can filter the specified commands from RPA.

- **Filter G2S ACKs from Transcripts** Select to filter g2sack commands from the Transcript database. If this option is selected, g2sack commands do not appear on the Message Transcript.
- **Filter G2S Keep Alives from Transcript** Select to filter keepAlive commands from the Transcript database. If this option is selected, keepAlive commands do not appear on the Message Transcript.
- Filter G2S Set Progressive Values from Transcript Select to filter G2S setProgressiveValue commands from the Transcript database. If this option is selected, setProgressiveValue commands do not appear on the Message Transcript.
- Filter Multicast G2S Bonus Activity from Transcript Select to filter G2S bonus.bonusActivity commands from the Message Transcript and Multicast Transcript if (and only if) the bonus.bonusActivity command is sent using multicast.

#### Database

From the Database tab on the Engine Options configuration screen, you can define settings for RPA databases.

- Enable General Transcript Analyzer Select to enable the EGM Transcript Analysis Report (Transcripts > Analyze > General).
  - Once selected, configure the number of records to save for use with the EGM Transcript Analysis Report.
  - Increasing the number of records, increases disk use. Clear this option to improve performance.
- **Save Transcript Messages to Database** Select this option to save the defined number of messages in the Message, SOAP and Multicast transcripts to the transcript database. Save transcript records in the database only if you want them to remain between runs of the tool or after you clear the transcript display.
  - Saving a large number of transcript messages affects performance. By default, this option is disabled.

### **G2S Endpoints**

From the G2S Endpoints tab you can manage EGM and G2S host *endpoints*. An *endpoint* is the network location to which RPA forwards messages, defined by a URL. You must add G2S host endpoints, but EGM endpoints are added automatically as RPA receives commsOnline commands. RPA allows up to five (5) endpoints *each* for EGMs and G2S hosts.

You can edit the URL description and delete EGM endpoints as needed. G2S Host endpoints can be added, edited or deleted. **Inactive Timeout** automatically deletes an EGM endpoint that has no activity after the defined time.

**Note:** The endpoint screen you see (G2S or S2S) depends on the selected protocol. If you do not see the G2S Endpoints tab, go to the General tab and select the G2S protocol.

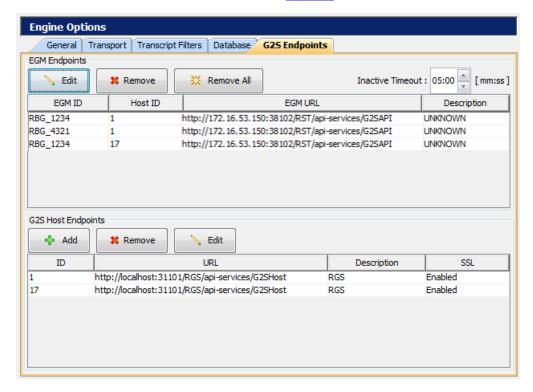

### **Edit EGM Endpoints**

From the G2S Endpoints tab, you can delete or edit the description of any URL in the EGM endpoint list.

To edit an EGM endpoint:

- 1. Click to select the endpoint you want to edit.
- 2. Click Edit.

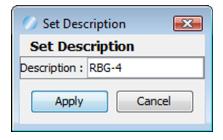

- 3. Type a new description for the selected endpoint. The default value is **UNKNOWN**.
- 4. Click Save.

### Delete a G2S Endpoint

You can delete an EGM endpoint or G2S host endpoint by selecting the endpoint you want to delete and clicking **Remove**. To delete all EGM endpoints, click **Remove All**.

### **Set EGM Endpoint Timeout**

Using the **Inactive Timeout** option to automatically delete EGM endpoints from which RPA has not received a message after a specified amount of time (for example five minutes). To set the Inactive Timeout, select or type the minutes and seconds (mm:ss) you want RPA to wait before removing an EGM endpoint from the list.

### Add a G2S Host Endpoint

The G2S host endpoint is the URL to which RPA sends messages. You can add up to five (5) G2S host endpoints to RPA. If you try to add a sixth endpoint, an error displays.

To add a G2S host endpoint:

1. Click Add.

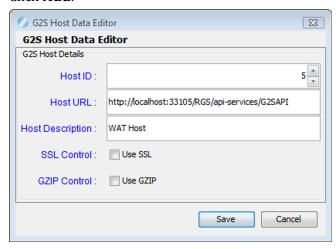

- 3. Modify the G2S host information as needed.
  - **Host ID** Type or select the host identifier.
  - **Host URL** Type the G2S host system URL. This is the location to which RPA forwards messages from the G2S.
  - **Host Description** Type a description of the defined client URL.
  - SSL Control Select to enable SSL for messages forwarded to the defined URL.
  - **GZIP Control** Select to enable GZIP for messages forwarded to the defined URL.
- 4. Click **Save**. The new endpoint is added to the G2S Host Endpoints list.

### Edit a G2S Host Endpoint

The G2S host endpoint is the URL to which RPA sends messages. You can edit any of the G2S host endpoint settings as needed. Endpoint changes take effect immediately.

To add a G2S host endpoint:

- 1. Click to select the endpoint you want to edit.
- 2. Click Edit.

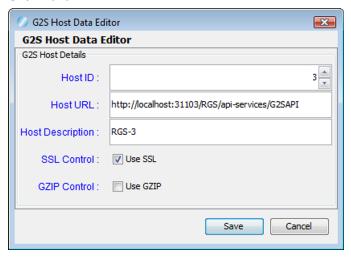

- 3. Modify the G2S host information as needed.
  - **Host ID** Type or select the host identifier.
  - **Host URL** Type the G2S host system URL. This is the location to which RPA forwards messages from the G2S.
  - **Host Description** Type a description of the defined client URL.
  - **SSL Control** Select to enable SSL for messages forwarded to the defined URL.
  - **GZIP Control** Select to enable GZIP for messages forwarded to the defined URL.
- 4. Click **Save**. The new endpoint is added to the G2S Host Endpoints list.

#### **S2S Endpoints**

From the S2S Endpoints tab you can manage S2S client and host *endpoints*. An *endpoint* is the network location to which RPA forwards messages, defined by a URL. Client and host endpoints are added automatically as RPA receives commsOnline commands. However, you can edit any endpoint as needed. RPA allows one endpoint *each* for S2S clients and hosts.

**Note:** The endpoint screen you see (G2S or S2S) depends on the selected protocol. If you do not see the S2S Endpoints tab, go to the General tab and select the **S2S** protocol.

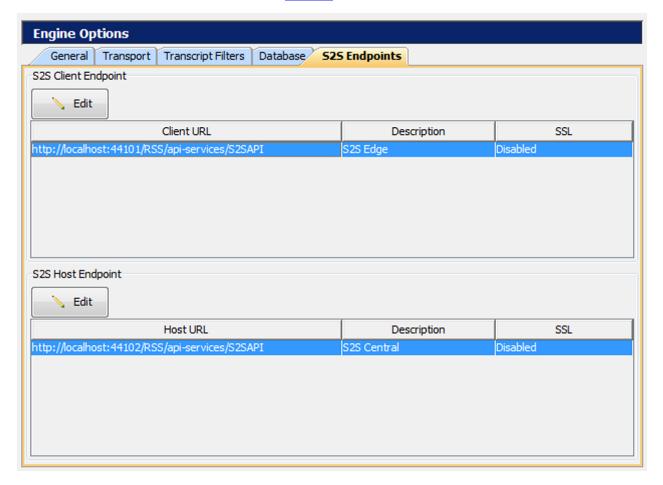

### **Edit the S2S Client Endpoint**

The S2S client endpoint is the URL to which RPA sends messages. To edit the S2S client endpoint:

- 1. Click to select the endpoint you want to edit.
- 2. Click Edit.

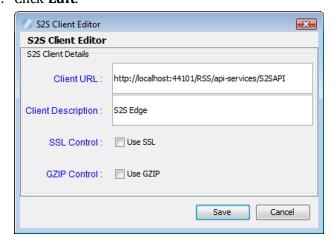

- 3. Modify the S2S endpoint client details as needed.
  - **Client URL** Type the S2S client system URL. This is the location to which RPA forwards messages from the S2S host.
  - Client Description Type a description of the defined client URL.
  - SSL Control Select to enable SSL for messages forwarded to the defined URL.
  - **GZIP Control** Select to enable GZIP for messages forwarded to the defined URL.
- 4. Click Save.

### **Edit the S2S Host Endpoint**

The S2S host endpoint is the URL to which RPA sends messages. To edit the S2S host endpoint:

- 1. Click to select the endpoint you want to edit.
- 2. Click Edit.

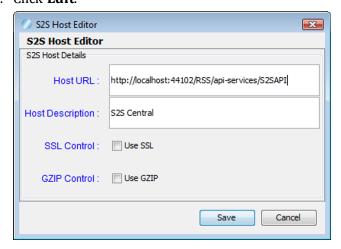

- 3. Modify the S2S endpoint client details as needed.
  - **Client URL** Type the S2S host system URL. This is the location to which RPA forwards messages from the S2S client.
  - Client Description Type a description of the defined host URL.
  - SSL Control Select to enable SSL for messages forwarded to the defined URL.
  - **GZIP Control** Select to enable GZIP for messages forwarded to the defined URL.
- 4. Click Save.

## **Configure Security Options**

From Security Options, you can enable and configure Secure Socket Layer (SSL) encryption information.

- Enable and configure Online Certificate Status Protocol (OCSP) options
- Create and import signed certificates into the tool
- Manage installed keystore files

**Note:** SSL configuration, including the Security Options screen, is not available in the Student Edition of the tool.

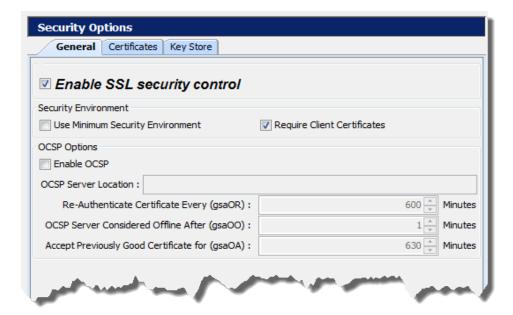

To use SSL security, you must select Enable SSL security control. You then have the option to select **Approve All Certificates** if you want to use SSL encryption, but are not concerned with the validity of the certificate authority.

If this option is cleared, the tool performs validity checking when an entity (for example, an EGM) initiates communications. The validity check includes:

- Signed by trusted certificate authority?
- *Is current time/date within the period of validity (effective and expired date)?*
- Is issuer signature correct?

When you make a change to the Security Options screen, you are prompted to restart the tool before your changes take effect.

### **Configure General Security Options**

From the General tab, you can enable SSL in the tool, choose to approve all certificates, and <u>configure</u> OCSP options.

- 1. From Tools > Configure > Security Options.
- 2. Click General.

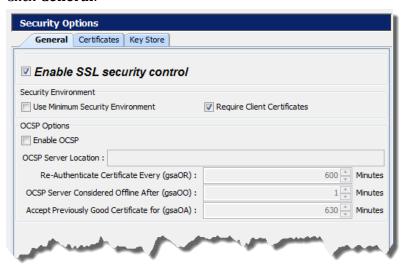

- 3. Select **Enable SSL security control** to use SSL encryption with the tool. This option must be selected to configure all additional security options.
- 4. Select **Use Minimum Security Environment** to enable minimum security option when testing. When you enable this option:
  - The **Transport Layer Security (TLS) 1.0** is the *only* supported protocol for client-side TLS sessions. Note that host-side sessions are not restricted.
  - The only supported cipher suite is SSL\_RSA\_WITH\_3DES\_EDE\_CBC\_SHA for both client-side and host-side TLS sessions.
- 5. Select **Require Client Certificate** if the other endpoint must have a certificate or it fails authentication. If this option is cleared, the other endpoint is not asked to send its client certificate. By default, this option is selected.
- 6. Enable and configure OCSP options.
- 7. Once all security options have been configured, click **OK**.

## **Enable and Configure OCSP**

You can configure the Online Certificate Status Protocol (OCSP) options to check to see whether the certificate has been revoked.

If a certificate does not pass any validity check, an error is generated and the attempted connection will fail. You can view the error in the debug log.

When you enable OCSP, you must configure the following options:

- **OCSP Server Location** Type the URL location of the OCSP responder.
- **OCSP Server Considered Offline After (gsa00)** *x* **Minutes** Type or select the minimum period, in minutes, that the tool will attempt to authenticate a certificate from an OCSP server. Zero (0) disables this setting.
- **Re-Authenticate Certificate Every (gsaOR)** *x* **Minutes** Type or select the maximum time, in minutes, that the tool can use a certificate without re-authenticating it.
- Accept Previously Good Certificate for (gsaOA) *x* Minutes Type or select the maximum time, in minutes, that the tool can use a good certificate when OCSP servers are offline. Note that the gsaOA value should be greater period than the gsaOR value; The difference between gsaOR and gsaOA is the "accept offline" period.

## **Create or Import a Signed Certificate**

You can create or import a signed certificate using one of three available options:

- Use SCEP to Request a Certificate
- Load a Manual Certificate
- Load a Self-Signing Certificate

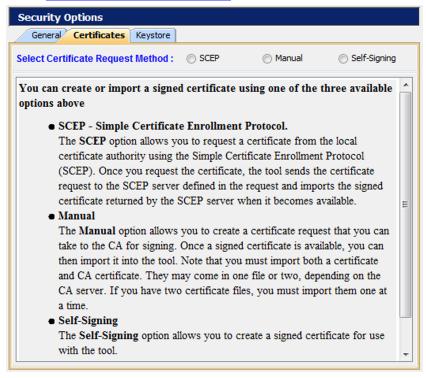

To access the certificate options:

- 1. From the menu bar, click **Tools**.
- 2. Select **Configuration**.
- 3. Click **Security Options** to display the Security Options screen.
- 4. Click the **Certificates** tab.

## **Load a Self-Signing Certificate**

The Certificates tab allows you to create a signed certificate for use with the tool.

- 1. From **Tools** > **Configure** > **Security Options**.
- 2. Click **Certificates**.
- 3. Select **Self-Signing** as the **Certificate Request Method**.

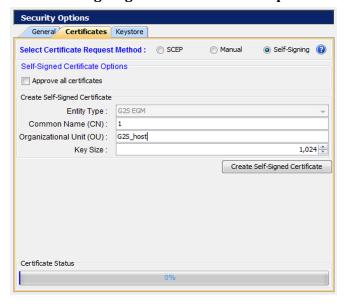

4. Select **Approve all certificates** to use SSL encryption without validating the certificate authority.

If this option is cleared, the tool performs validity checking when an entity (for example, an EGM) initiates communications. The validity check includes:

- Signed by *trusted* certificate authority?
- Is current time/date within the period of validity (effective and expired date)?
- Is issuer signature correct?
- 5. Configure certificate options as required.
  - **Entity Type** Indicates the role of the tool: G2S Host (RGS), G2S EGM Proxy (RPA), G2S EGM (RST), Other G2S, or S2S Server (RSS). This information is determined by the tool. This field is *read-only*.
  - **Common Name** Type the tool's common name. In the case of an EGM, the common name would be the EGM identifier. The tool will attempt to set this value.

- **Organizational Unit** Type the organizational unit (role) of the tool: G2S\_host, G2S\_egmProxy, G2S\_egm, or Other G2S. By default, this field is populated with a value that corresponds to the Entity Type.
- **Key Size** Click the drop-down arrow, and select the size of the key pair supported by your network environment.
- 6. Click to **Create Self-Signed Certificate** to generate a self-signed certificate based on the certificate options you completed.
- 7. When the **Certificate Status** bar reads **100% Done!**, you have successfully a signed certificate and can now use SSL messaging with the tool.

### Use SCEP to Request a Certificate

The SCEP option lets you request a certificate from the local certificate authority using the Simple Certificate Enrollment Protocol (SCEP). Once you request the certificate, the tool sends the certificate request to the SCEP server defined in the request and imports the signed certificate returned by the SCEP server when it becomes available.

- 1. From **Tools** > **Configure** > **Security Options**.
- 2. Click **Certificates**.
- 3. Select **SCEP** as the **Certificate Request Method**.
- 4. Configure SCEP options as required. The values related to the certificate authority (CA) are available from the CA provider.
  - **SCEP Server Location** Type the network location of the certificate authority to which you want to send your certificate request.
  - **Pre-Shared Secret Enabled?** Select if you want to include a pre-shared secret in the certificate request.
  - **Pre-Shared Secret** Type the pre-shared password that you want to include in the certificate request.
  - **User Name Enabled?** Select to include the user name in the certificate authority request.
  - **User Name** Type the user name used by the certificate manager. Depending on your SCEP implementation, the user name may be included in the transaction ID or as part of the Certificate Signing Request (CSR) as the Common Name (CN).
  - **Use User Name as Common Name?** Select if the user name is the same as the common name.
  - **Common Name** Type the tool's common name. In the case of an EGM, the common name would be the EGM identifier. The default is **-1**. When setting the Common Name in RPA, this value must equal the host ID that RPA proxies.
  - **CA Identity Enabled?** Select to include the identifier of the certificate authority in the request.
  - **CA Identity** Type the identifier of the certificate authority to which the request will be sent.
  - **Entity Type** Click the drop-down arrow, and select the role of the tool: G2S Host, G2S EGM Proxy, G2S EGM, Other G2S.
  - **Organization Unit** Type the organizational unit (role) of the tool: G2S\_host, G2S\_egmProxy, G2S\_egm, or Other G2S. By default, this field is populated with a value that corresponds to the Entity Type.
  - **Key Size** Click the drop-down arrow, and select the size of the key pair supported by your network environment. (1024 is generally the most commonly accepted key size.)

- **SCEP Server Polling Interval** Type or select the interval, in milliseconds, in which the tool polls the certificate server until the tool's certificate request is approved.
- **Request SCEP Server Capabilities** Select to request the options supported by the certificate authority server.
- **Request Certificate** Click to request a certificate from the SCEP certificate authority server.
- 5. Click **Request Certificate**.

The request certificate is sent to the SCEP server. The tool polls the SCEP server location defined in step 4 until a signed certificate is issued.

If the CA is using Microsoft Active Directory Certificate Services, follow these steps to issue a signed certificate on the CA:

a. From the computer where Microsoft Active Directory Certificate Services is installed, go to:
 Start > Administrative Tools > Certification Authority

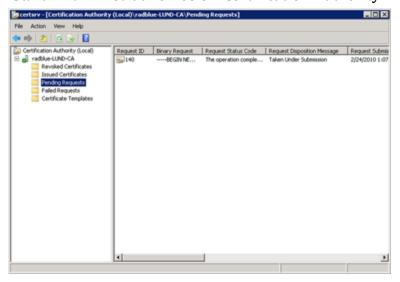

- b. Expand the server name, and click **Pending Requests**.
- c. Click to highlight the certificate request.
- d. Right-click the entry, and select **All Tasks** > **Issue**. When the certificate is issued, it disappears from the list.

Once the certificate is signed, the RadBlue tool imports it the next time a poll is performed.

When the **Certificate Status** bar reads **100% Done!**, you have successfully imported the required certificate and can now use SSL messaging with the tool.

## Load a Third-Party Certificate

From the Certificates tab, you can create a certificate request that you can take to a certificate authority (CA) for signing. Once a signed certificate is available, you can then import it into the tool. Note that you must import both a certificate and CA certificate. They may come in one file or two, depending on the CA server. If you have two certificate files, you must import them one at a time.

- 1. From **Tools** > **Configure** > **Security Options**.
- 2. Click **Certificates**.
- 3. Select **Manual** as the **Certificate Request Method**.

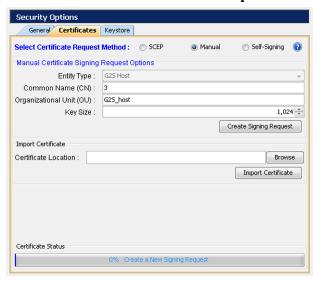

- 5. Create a signing request by configuring the following fields with your request-specific information:
  - **Entity Type** Click the drop-down arrow, and select the role of the tool: G2S Host, G2S EGM Proxy, G2S EGM, Other G2S.
  - **Common Name** Type the tool's common name. In the case of an EGM, the common name would be the EGM identifier.
  - **Organizational Unit** Type the organizational unit (role) of the tool: G2S\_host, G2S\_egmProxy, G2S\_egm, or Other G2S. By default, this field is populated with a value that corresponds to the Entity Type.
  - **Key Size** Click the drop-down arrow, and select the size of the key pair supported by your network environment.

2. Click **Create Signing Request** to generate a signing request.

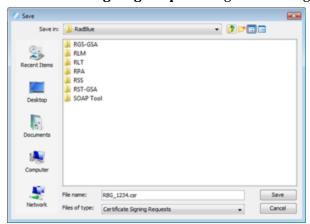

- 3. Navigate to the location where you want to save the certificate request file.
- 4. Modify the file name and file type as required.
- 5. Click Save.

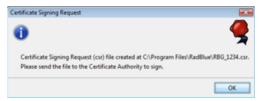

#### 6. Click OK.

Notice that the Certificate Status is updated.

- 7. Depending on the certificate authority you are using, you must now use the certificate request you created to obtain a signed certificate from a certificate authority. For an example of how to obtain a signed certificate from Microsoft Active Directory Certificate Services, see Obtaining a Signed Certificate Using Microsoft Active Directory Certificate Services.
- 8. Once you have a signed certificate that you can access, type the **Certificate Location** *or* click **Browse** to navigate to the signed certificate location.
- 9. Select the signed certificate file, and click **Open**.
- 10. Click **Import Certificate** to import the signed certificate.
- 11. If you have an additional certificate, repeat steps 8 through 10.
- 12. When the **Certificate Status** bar reads **100% Done!**, you have successfully imported the required certificate(s) and can now use SSL messaging with the tool.

## **Obtain a Signed Certificate Using Microsoft Active Directory Certificate Services**

The following procedure is intended to provide an understanding of the process you may go through to create a signed certificate. Microsoft Active Directory Certificate Services is only one of many certificate authority programs. Your individual process may vary greatly depending on the certificate authority program you are using.

This procedure assumes that a certificate request has been created through the <u>Third-Party</u> tab on the Security Options screen.

- 1. Open the certificate request file in Notepad or Wordpad, and click anywhere inside the content.
- 2. Perform a **CTRL+a** to highlight all content and a **CTRL+c** to copy the content.
- 3. Open an Internet browser, enter the certificate authority location, and press **Enter**.

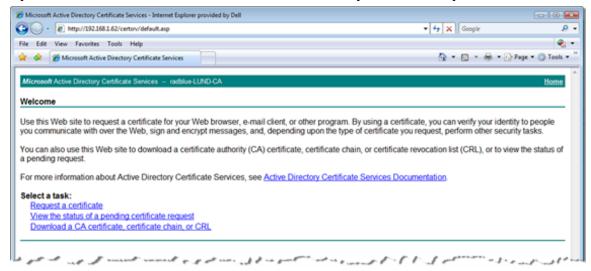

4. Click **Request a certificate**.

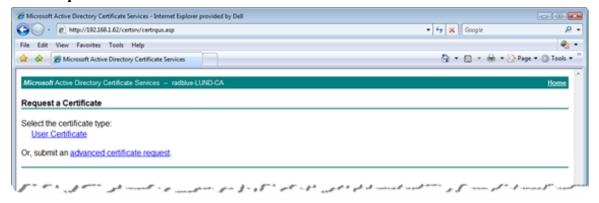

5. Click advanced certificate request.

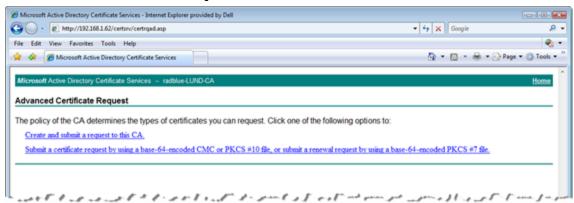

6. Click Submit a certificate request by using a base-64-encoded CMC or PKCS #10 file, or submit a renewal request by using a base-54-encoded PKC #7 file.

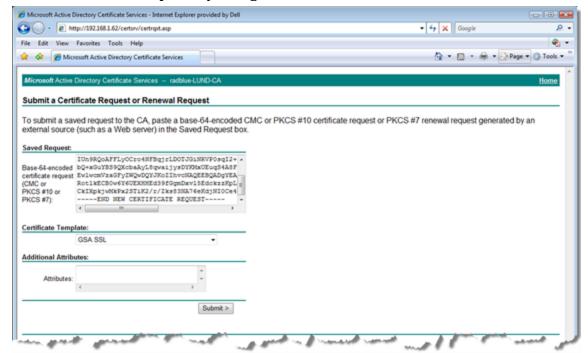

- 7. Click inside the **Base-64-encoded...** field and paste the certificate request content that you copied in step 2.
- 8. Click the **Certificate Template** drop-down arrow, and select the certificate template you use. In this example, we selected **GSA SSL**.

9. Click Submit.

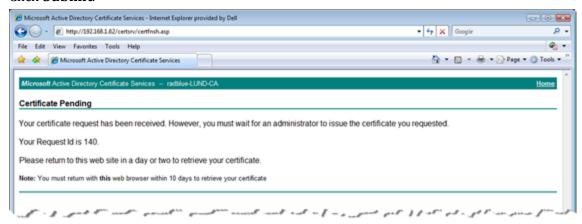

- 10. Note the **Request ID**. In this case, the Request ID is **140**.
- 11. Minimize, but do not close, the browser.
- 12. From the computer where Microsoft Active Directory Certificate Services is installed, go to: **Start** > **Administrative Tools** > **Certification Authority**

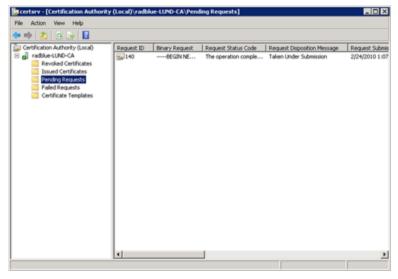

- 13. Expand the server name, and click **Pending Requests**.
- 14. Click to highlight Request ID 140.
- 15. Right-click the entry, and select **All Tasks** > **Issue**. When the certificate is issued, it disappears from the list.
- 16. Maximize the browser window.
- 17. Click the **Home** link on the right-hand side of the page.

18. Click View the status of a pending certificate request.

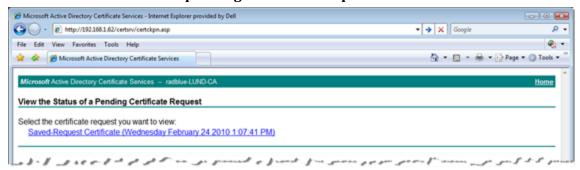

19. Click Saved-Request Certificate.

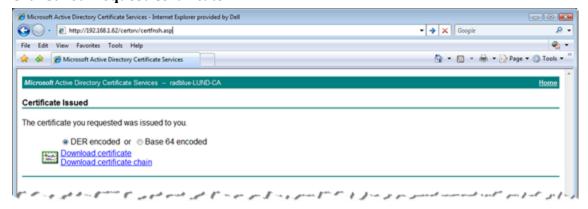

- 20. Click **Download certificate chain** to download both parts of the signed certificate (certificate and CA certificate) as a single file. This is the recommended method because you only have one certificate to import into the tool.
  - If you want to create two separate files, click **Download certificate** to download the signed certificate file. Then, return to the home page and click **Download a CA certificate**, **certificate chain, or CRL**. Click **Download a CA certificate** to download the signed CA certificate file.
- 21. Once you have downloaded the certificate(s), open the tool and go to: **Configure > Security Options**
- 22. Select the **Third-Party** tab.
- 23. Click **Browse**, navigate to the signed certificate file, and click **Save**.
- 24. Click **Import Certificate** to import the selected certificate.
- 25. If you have an additional certificate, repeat steps 23 and 24.

#### **Manage Key Store Options**

From the Key Store tab, you can select the type of key store file you want to use and manage installed key store files.

- 1. From the menu bar, click **Tools**, and select **Configure** to launch the Configuration screen.
- 2. Click **Security Options**.
- 3. Click the **Key Store** tab.
- 4. Click the **Select Key Store File** drop-down arrow, and select the type of key store file you want to use with the tool.

**Note:** To update the available key store file types in the list, click **Refresh**.

- 6. To set the currently used certificate, click to highlight an installed certificate from the list and click **Set As Default**. The default value for this field is **<not set>**.
- 7. To remove an installed certificate, click to highlight the certificate, and click **Remove**.
- 8. To view the content of a certificate, click to highlight the certificate, and click **View**.

## Import a PKCS #12 File

A PKCS #12 file is used to store multiple cryptography objects within a single file. The file commonly bundles a private key, with its X.509 certificate, or bundles all members of a chain of trust. The filename extension for PKCS #12 files is **P12** or **PFX**.

The **Import PKCS #12 File** option lets you quickly import the certificates stored in a P12 or PFX file into the tool's **client.jks** and **trusted.jks**. All certificates in the PKCS #12 file are imported to client.jks. Only non-key-entry certificates are imported to trusted.jks. Once the certificates are successfully imported, they can be viewed from the Key Store tab.

To import a PKCS #12 file:

- 1. Under the **Import PKCS #12 File** section on the **Key Store** tab, and click **Browse**.
- 2. Navigate to the **P12** or **PFX** file you want to import, and click **Open**.
- 3. Type the file password.
- 4. Click **Import**.

The imported files are added to the list of key store files on the Key Store tab. Remember to use the **Select Key Store File** drop-down to switch between Trusted Key Store files and Client Key Store files.

# **Configure Filter Options**

Filter Options allows you to individually enable/disable each of the filters employed in RPA. Filters are small modules that act on the individual messages as they flow through RPA (in-line processing). Whether a filter is enabled or disabled determines what changes, if any, are made to the affected message. Filters can modify the original Simple Object Access Protocol (SOAP) message.

• **CommsOnline Filter** - For G2S messaging. Select to enable the commsOnline filter. If selected, the *egmLocation* attribute in the commsOnline message is changed from the EGM's location to the RPA's location. For example:

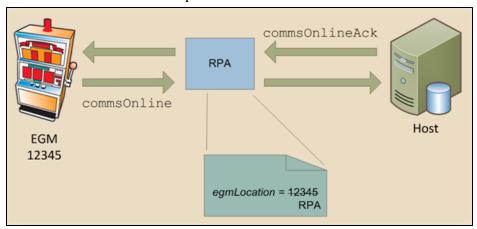

If this filter is cleared, the host bypasses RPA and communicates with the EGM directly. For example:

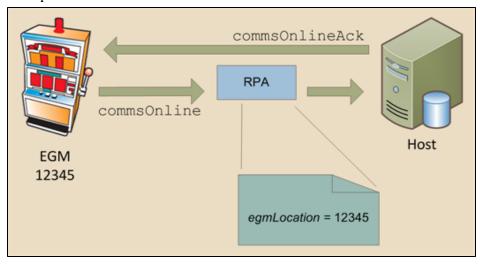

• **S2S Header Filters** - For S2S messaging. Click to enable the s2sHeader filter. If selected, RPA modifies the *toSystem* and *fromSystem* attributes of S2S messages to the RPA location. This

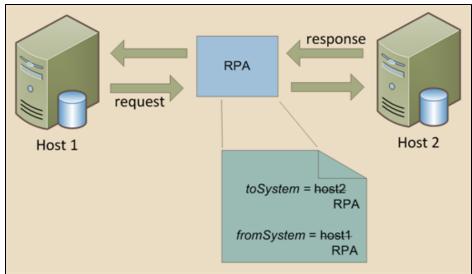

allows messages to be directed through RPA. For example:

If this filter is cleared, S2S responses are sent directly to the recipient, rather than through RPA. For example:

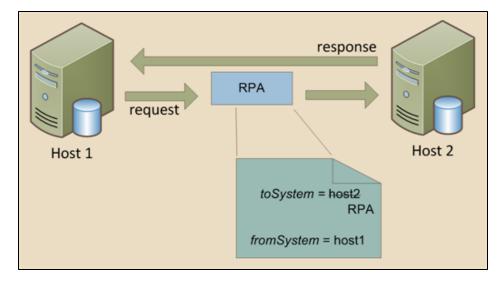

Note that deselecting this filter may cause confusion for host systems because responses go directly to the client while requests are routed through RPA.

• **S2S Reply to System Filter** - For S2S messaging. Click to enable the filter for messages containing the *replyToSystem* attribute. If the *replyToSystem* attribute is not set, no additional processing occurs.

If this filter is selected and the host that RPA is communicating with is in the *replyToSystem* field, RPA changes the *replyToSystem* value to the RPA location. For example:

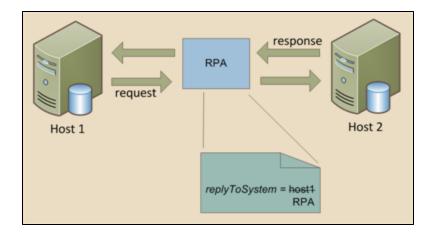

If this filter is selected and the host that RPA is communicating with is not in the *replyToSystem* field, RPA does not modify the message. For example:

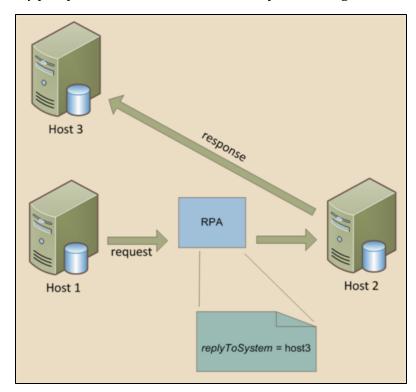

### Add a Filter Set

The Add Set option launches the Filter Set Creation Wizard, which lets you define a new filter set.

## 1. Click Add Set.

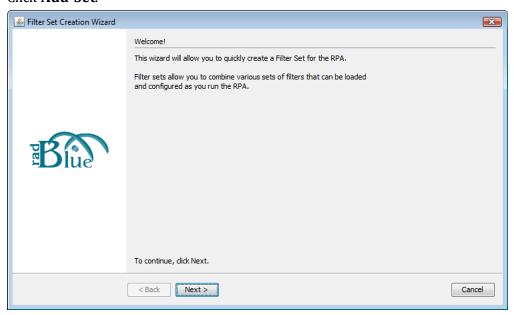

### 2. Click Next.

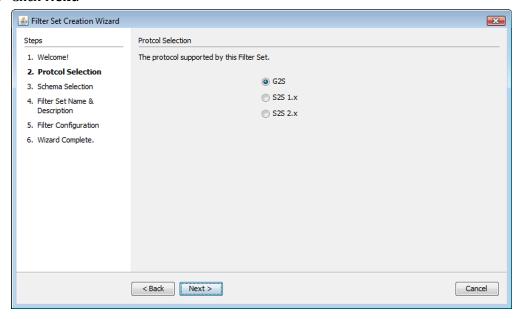

- 3. Click the protocol version you want associated with the filter set.
- 4. Click Next.

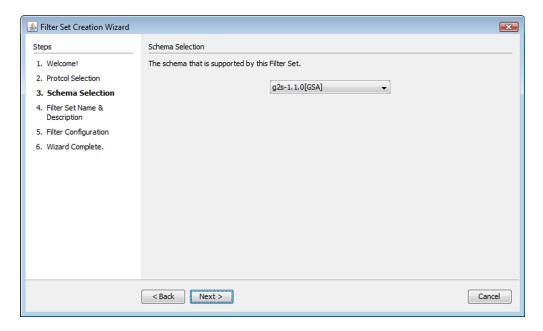

- 5. Click the drop-down arrow, and select the schema you want associated with the filter set.
- 6. Click Next.

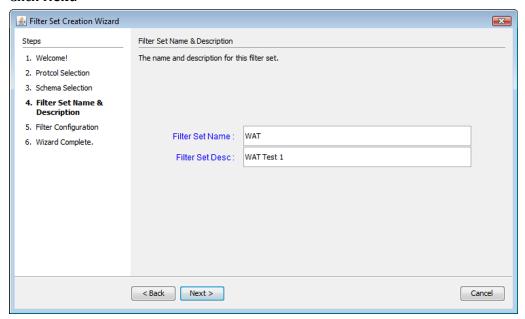

- 7. Type a name for the filter set.
- 8. Type a description for the filter set.

9. Click Next.

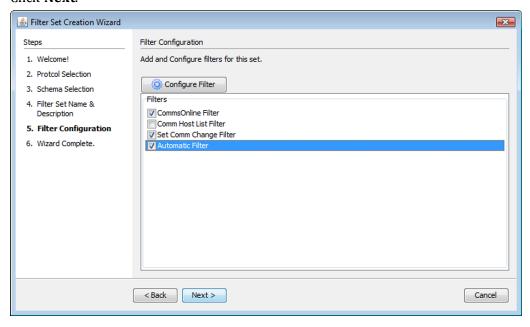

- 10. Select the filters you want used for the filter set.
- 11. *For Automatic Filters only*, click **Configure Filter** to configure the automatic filters in the filter set. See <u>Configure Automatic Filters</u> for more information.

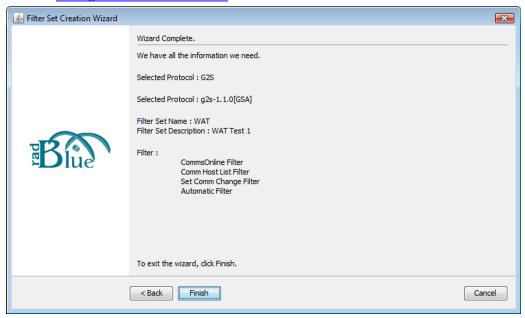

12. Click Finish to add the filter set to the Filter Options list.

#### **Edit a Filter Set**

You can edit a filter set through Filter Options on the RPA Configuration screen.

- 1. From the RPA menu bar, go to: **Tools > Configure > Filter Options**
- 2. Select the filter set you want to edit, and click Edit Set.

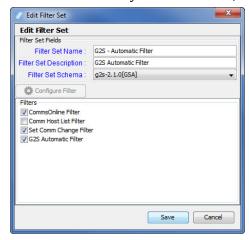

- 3. Modify the filter set, the selected filter sets or the automatic filters as needed.
- 4. Click Save.

#### Set or Clear the Default Filter

To make a filter set the default, click to highlight the filter set and click **Set Default**. The selected filter set name appears in the **Default Filter Set** field.

To clear the default filter set, click Clear Default.

#### **Delete a Filter Set**

To delete a filter set, click to highlight the set you want to delete and click **Remove Set**.

# **Configure License Manager Options**

License Manager displays current licensing information, including the product features available under the license. The New License File option allows you to upload a new license file for the product.

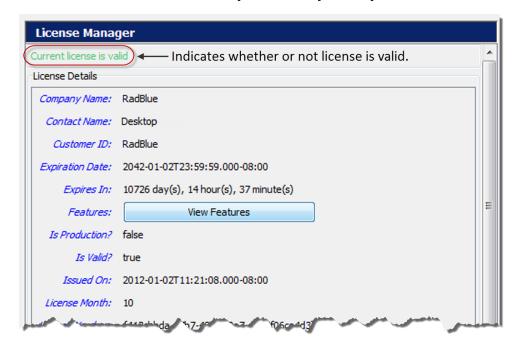

#### **License Details**

- **Company Name** Name of organization that purchased this license.
- **Contact Name** Name of person license was issued to.
- Customer ID Unique company identifier.
- **Expiration Date** Date that tool becomes invalid.
- **Expires In** Time left until license expiration.
- Features Click View Features to see which features are enabled for your license.
- Is Production? True indicates that the license is a fully licensed version.
- Is Valid? True indicates that the license is valid; False indicates that the license is invalid.
- **Issued On** Date of license issuance.
- License Number Unique license identifier.
- License Month Month that license expires.
- License Year Year for which license is valid.
- Load Message Status of license upload.

- Location ID Location of purchasing organization.
- MAC Address Physical address of computer on which the tool is installed.
- **Product Line Key** Unique identifier of installed tool.
- Product Name Name of licensed RadBlue product.

### Load a New License File

To use the latest version of the tool, you may periodically need to update your license.

To load a new license:

1. Click the drop-down arrow.

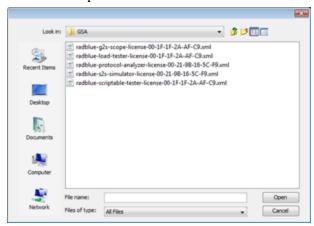

- 2. Navigate to the new license file.
- 3. Highlight the new license file, and click **Open**.
- 4. Click **Apply** or **OK** to install the new license.

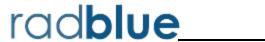

| A                            | default alias 156      |
|------------------------------|------------------------|
| advanced transcript analyzer | desktop options 131    |
| about 103                    | E                      |
| filter 107                   | eventReport 103        |
| interface 104                | F                      |
| print 108                    | filter options 158     |
| start analyzing 105          | G                      |
| C                            | getting support 129    |
| client keystore 156          | К                      |
| client.jks 156               | keystore               |
| configuration                | client 156             |
| desktop 131                  | default alias 156      |
| filter 158                   | remove certificate 156 |
| keystore 156                 | trusted 156            |
| license 165                  | view certificate 156   |
| security 147                 | keystore options 156   |
| D                            | L                      |
| debug log                    | license manager 165    |
| about 127                    | load new license 166   |
| clear 128                    | load new license 166   |
| filter 128                   | M                      |
| getting support 129          | message transcript     |
| unresolved errors 129        | about 83               |
|                              |                        |

Index RPA User Guide

| add comment 93                         | filter 158                             |
|----------------------------------------|----------------------------------------|
| clear database 96                      | license 165                            |
| clear display 96                       | security 147                           |
| column description 85                  | P                                      |
| compare messages 88                    | pkcs #12 file 157                      |
| load messages 87                       | S                                      |
| search message content 90              | scep 149                               |
| view command objects 91                | security options                       |
| what are you looking for? 86           | about 147                              |
| Microsoft active directory certificate | enable ocsp 145                        |
| services 153                           | load a third-party certificate 151     |
| multicast transcript                   | load self-signing certificate 147      |
| about 111                              | Microsoft active directory certificate |
| clear database 114                     | services 153                           |
| clear display 114                      | scep 149                               |
| clear listeners 115                    | support 129                            |
| column descriptions 111                | T                                      |
| filter messages 112                    | transcript                             |
| load messages 112                      | add comment 93                         |
| receive real-time data 113             | transcript analysis report             |
| search message content 114             | about 97                               |
| view message content 113               | device commands 99                     |
| 0                                      | device state 99                        |
| ocsp 145                               | events 99                              |
| options                                | g2sAck errors 99                       |
| desktop 131                            | generate 98                            |

RPA User Guide Index

| messages 100                 | search message content 114   |
|------------------------------|------------------------------|
| meters 100                   | view message content 113     |
| navigating 98                | troubleshooting 127          |
| sessions 101                 | trusted keystore 156         |
| transcript 101               | trusted.jks 156              |
| transcript summary 102       | W                            |
| transcript, message          | watchables                   |
| about 83                     | about 117                    |
| add comment 93               | about xpath expressions 118  |
| clear database 96            | boolean expression usage 119 |
| clear display 96             | clear all data 119           |
| column descriptions 85       | copy 120                     |
| compare messages 88          | create 121                   |
| load messages 87             | delete 121                   |
| search message content 90    | edit 122                     |
| view command objects 91      | sample xpath expressions 118 |
| what are you looking for? 86 | select attributes 123        |
| transcript, multicast        | view 124                     |
| about 111                    | xpath expression format 118  |
| clear database 114           | xpath references 118         |
| clear display 114            | X                            |
| clear listeners 115          | xpath expressions            |
| column descriptions 111      | about 118                    |
| filter messages 112          | boolean expression usage 119 |
| load messages 112            | format 118                   |
| receive real-time data 113   |                              |

Index RPA User Guide

references 118

sample 118